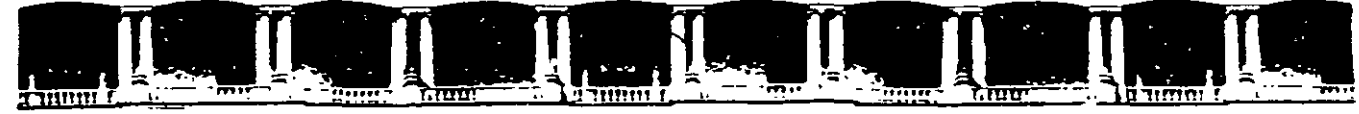

#### FACULTAD DE INGENIERÍA UNAM DIVISIÓN DE EDUCACIÓN CONTINUA

CURSOS INSTITUCIONALES

# INTRODUCCIÓN A WINDOWS XP

Del 24 de Marzo al 04 de Abril del 2003

## APUNTES GENERALES

 $CI - 051$ 

Instructora: Lic. Alicia Cortes Leyva SENADO DE LA REPÚBLICA MARZO/ABRIL DEL 2003

t.

# Tabla de Contenido

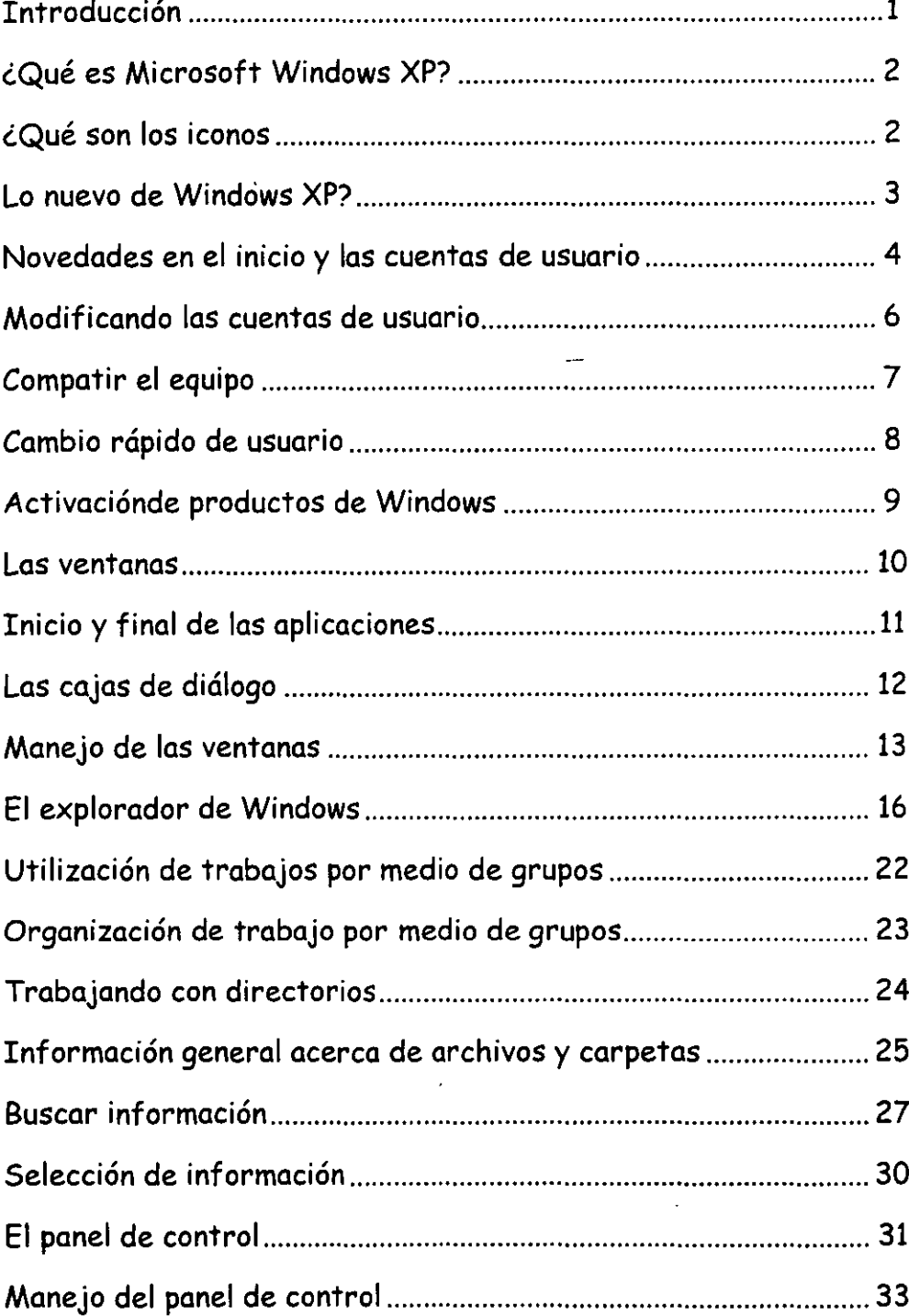

 $\overline{\phantom{a}}$ 

 $\cdot$ 

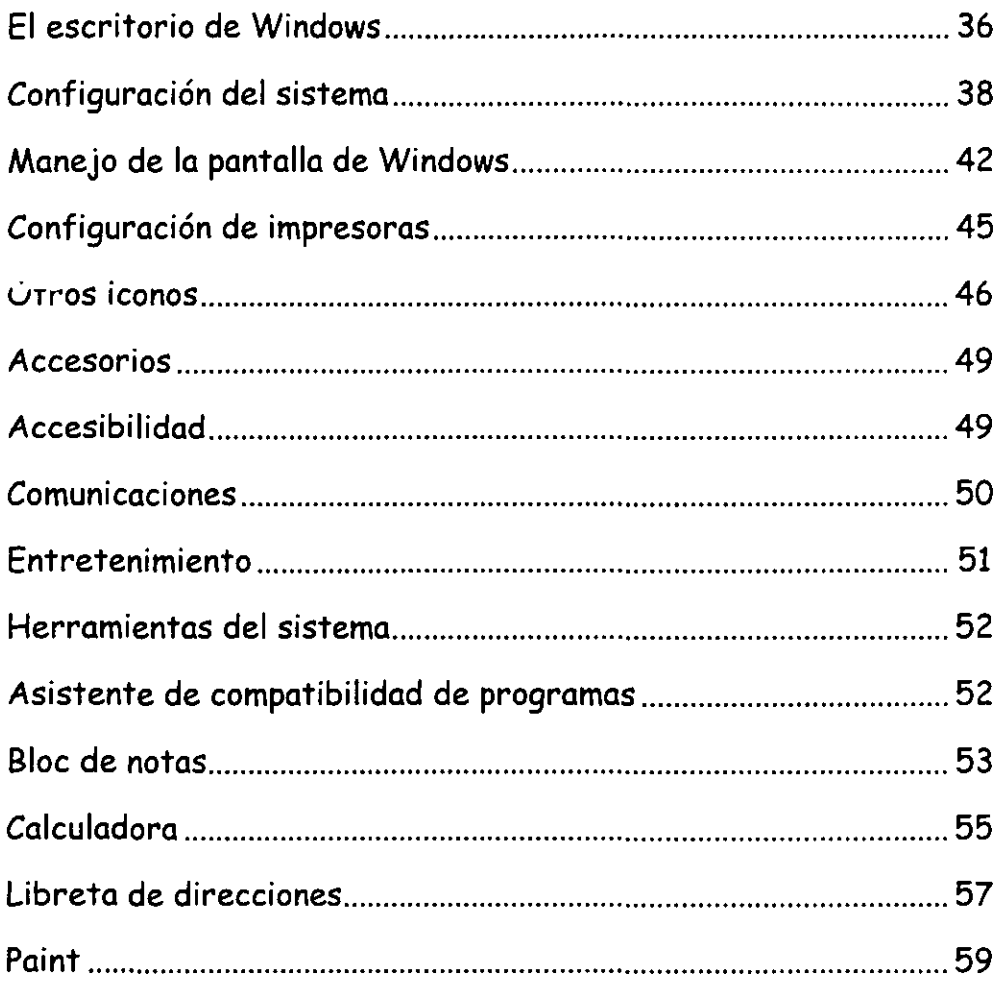

 $\ddot{\phantom{a}}$ 

 $\hat{\boldsymbol{\theta}}$ 

 $\ddot{\phantom{a}}$ 

...

#### **Introducción:-**

Windows XP convierte la informática personal en una experiencia fácil y divertida con un rendimiento mejorado, una nueva apariencia llena de luz, color y cantidad de ayuda cuando es necesaria. Windows XP lo tiene todo, incluida una confiabilidad y seguridad sin igual. Con Windows XP obtiene la confiabilidad demostrada de Microsoft Windows 2000 mejorada para lograr un rendimiento de alta velocidad y una confiabilidad aún mayor.

#### **Objetivos.-**

Brindar a los participantes la oportunidad de conocer de cerca el mundo de la informática a través del conocimiento y funcionamiento de los equipos de cómputo.

Personalizar tu. computadora de acuerdo al gusto y/o necesidades de cada usuario.

#### **Dirigido a.** -

Al público en general que tenga interés de utilizar una computadora como herramienta de trabajo y/o diversión.

#### GQue es Microsoft Windows XP?

Windows es un Sistema Operativo en ambiente gráfico, creado por la empresa Microsoft. El Windows XP es una versión nueva de este sistema operativo la cual hará que tu PC cobre vida.

Windows XP tiene un diseño especial, podrás familiarizarte con sus tareas clave y los comandos básicos.

Windows XP es fácil, sencillo, divertido y confiable.

Con Windows XP descubrirás el excitante mundo de los medios digitales en casa, en el trabajo y en Internet. Disfrutarás de fotografías, música, vídeos, juegos informáticos y más.

Con Windows XP compartirás archivos, fotos, música e incluso la impresora y la conexión a Internet; todo ello en una red privada y segura.

En Windows se trabaja por medio de iconos.

GQué son los iconos?

Las pequeñas imágenes que hay en el escritorio se llaman *iconos.* Se pueden considerar como entradas a los archivos y programas almacenados en el equipo.

Cuando coloques el *mouse* sobre un icono aparecerá texto que identifica el nombre de la aplicación y contenido. Para que puedas abrir el archivo o programa, debes hacer doble clic en el icono.

La primera vez que inicies Windows XP, sólo verás un icono, la Papelera de reciclaje, a donde puedes enviar los archivos que deseas eliminar del equipo.

Los iconos de acceso directo se identifican por una pequeña flecha en la esquina inferior izquierda de la imagen. Ellos te permitirán tener acceso a:

- $\triangleright$  Programas
- $\triangleright$  Archivos
- )> Carpetas
- )> Unidades de disco
- )> Páginas Web
- $\triangleright$  Impresoras
- $\triangleright$  Otros equipos
- $\triangleright$  Etc.

Los iconos de acceso directo proporcionan simplemente vínculos a los programas o archivos que representan.

Puedes agregarlos o eliminarlos sin que los programas o archivos reales se vean afectados.

### **Lo nuevo de Windows XP**

Windows XP pone a tu disposición muchas nuevas y emocionantes características. Algunas de ellas son nuevas en Windows XP y otras se han mejorado a partir de versiones anteriores de Windows. Existen nuevas herramientas que puedes utilizar para aprovechar al máximo tu experiencia con la PC y otras tecnologías que, ejecutadas en segundo plano, hacen que el equipo se ejecute con mayor eficacia y confiabilidad.

Podrás usar Windows XP y tener la seguridad que ha sido mejorada. Con lo que tú podrás hacer compras y navegar en el Internet.

Con Windows XP podrás conectarte en Red y podrás comunicarte con otras personas en otras redes sin tener que preocuparte por comprometer su privacidad o la seguridad de sus archivos personales. El rendimiento es alto en todo momento, lo que permite utilizar más programas y hacer que se ejecuten más rápido que nunca. Windows XP es confiable y estable, por lo que siempre podrás contar con que PC funcionará de forma eficaz y a pleno rendimiento. Y, lo mejor de todo, la compatibilidad de los programas es mejor que nunca.

Lo que ahora se puede ver es que Windows XP incluye muchas características y herramientas mediante las que podrás utilizar tu PC de una forma sencilla,

 $\mathcal{L}_{\text{max}}$ 

eficaz y entretenida. Por ejemplo, puede utilizar Escritorio remoto *(otra computadora)* para tener acceso al equipo de tu trabajo y sus recursos desde tu casa y ver los archivos y documentos del escritorio de tu PC desde el equipo de un colega. Con NetMeeting puedes celebrar reuniones virtuales con cualquier persona y en cualquier lugar y participar en discusiones mediante elementos de audio, vídeo o charla. Conseguir ayuda es más fácil que nunca: con Asistencia remota, basta con enviar un mensaje de correo electrónico a tú experto informático favorito o el personal del servicio de asistencia, que te ayudarán a solucionar el problema desde donde se encuentren. Windows proporciona una amplia Ayuda en pantalla para todas las características del sistema operativo, así como un paseo digital que te ayudará a descubrir las posibilidades que te esperan.

## Novedades en el- inicio y las cuentas de usuario

#### GQue son las cuentas de usuario?

Compartir un equipo con varios usuarios solía significar que otros usuarios veían tus archivos privados, instalar juegos o software que no deseabas o cambiar la configuración del equipo. Con Windows XP todo eso ha cambiado. Las cuentas de usuario hacen que Windows sea más fácil y divertido de utilizar.

Con las cuentas de usuario tú puedes:

- $\triangleright$  Personalizar la apariencia de Windows y del escritorio para cada usuario del equipo.
- $\triangleright$  Tener tus propias listas de favoritos de Web y de los sitios Web utilizados recientemente.
- $\triangleright$  Proteger la configuración importante de tu quipo.
- $\triangleright$  Tener tu propia carpeta Mis Documentos y utilizar una contraseña para proteger tus archivos privados.
- $\triangleright$  Iniciar sesión más rápidamente y cambiar velozmente entre distintos usuarios sin cerrar los programas.

Cuando instalas en el equipo el Windows XP solamente tienes una sola cuenta de

 $\ddot{\odot}$ 

usuario que es el Administrador.

Tú puedes crear tus cuentas de usuarios con los siguientes pasos:

- $\triangleright$  Clic en Inicio
- $\ge$  Panel de Control
- $\geq$  Clic en icono Cuentas de usuario
- $\triangleright$  Clic en crear una nueva cuenta
- $\triangleright$  Debes escribir el nombre para la nueva cuenta
- $\triangleright$  Clic en Siguiente
- $\geq$  Debes elegir un tipo de cuenta

Existen 2:

La cuenta Administrador de equipo con ella puedes:

Crear, modificar y eliminar cuentas. Hacer cambios en todo el sistema. Instalar programas y tener acceso a todos los archivos.

La cuenta Limitada con ella puedes:

Cambiar y quitar tus contraseñas.

Cambiar la imagen, tema y otras configuraciones del escritorio.

Ver archivos creados

Ver archivos creados en la carpeta Documentos Compartidos.

*Nota.- Los uswrios con cuentas limitadas no podrán instalar programas. Además algunos programas diseñados pa1Y1 sistemas operativos anteriores a Wí'ndows XP o Windows 2000 no funcionen correctamente con una cuenta limitada.* 

 $\triangleright$  Clic en icono Crear cuenta

Ya tienes ahora una cuenta de usuario personalizada.

Ejemplo de la presentación de tu escritorio cuando ya contiene algunas cuentas.

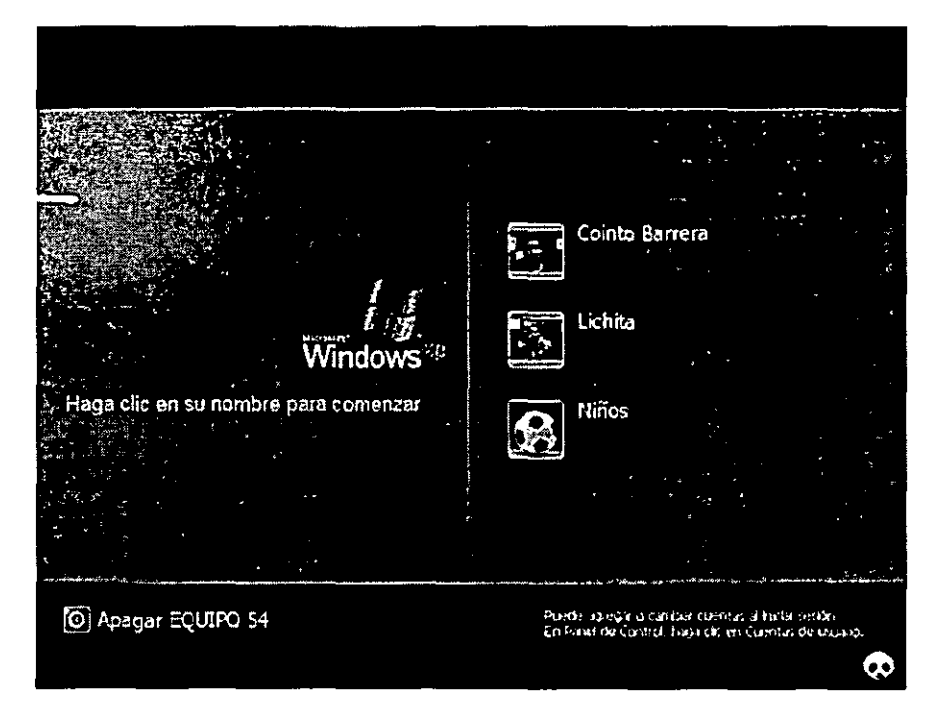

#### Modificando las cuentas de usuario

Que puedes modificar en una cuenta de usuario:

Puedes cambiarle el nombre, crear contraseña, cambiar la imagen, cambiar el tipo de cuenta y borrar la cuenta.

Como hacerlo:

- $\triangleright$  Clic en Inicio
- $\triangleright$  Panel de Control
- $\triangleright$  Clic en icono Cuentas de usuario
- $\triangleright$  Clic sobre la cuenta que quieres modificar
- <sup>~</sup>Si lo que deseas es poner una contraseña te aparecerá el siguiente cuadro de dialogo.

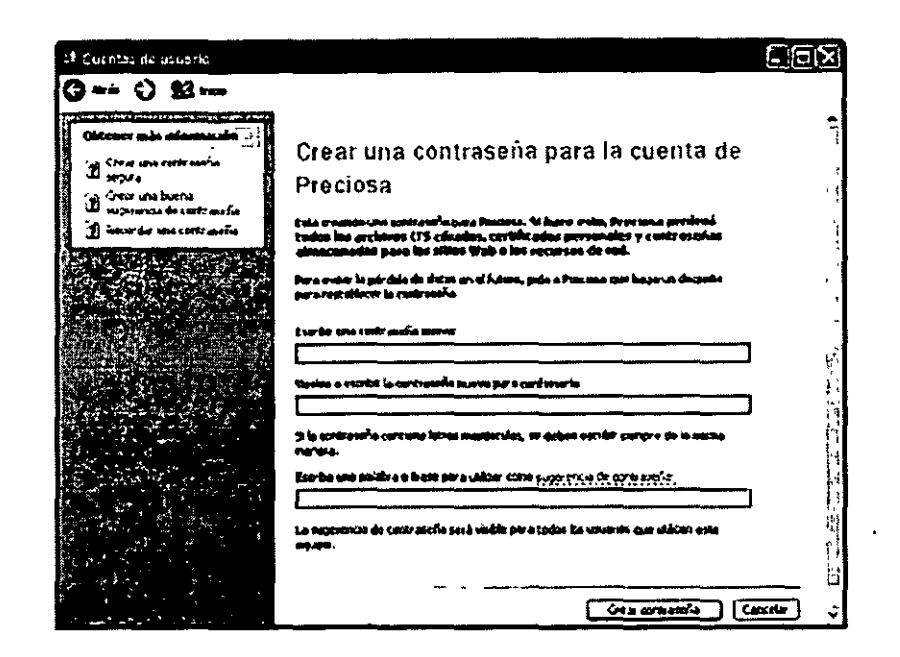

- > Debes leer y contestar cuidadosamente cada dato que te pida
- $\triangleright$  Clic en icono Crear contraseña

Automáticamente al entrar en tu cuenta de usuario te pedirá la contraseña.

Windows XP te lleva de la mano en cada una de las opciones que tú elijas, solamente debes leer detenidamente y contestar lo que se te pregunte.

Es importante que sepas que puedes cambiar de cuenta sin que sea necesario reiniciar el equipo. También es posible obtener ayuda para recordar una contraseña olvidada, almacenar varios nombres de usuario y contraseñas.

#### Compartir el equipo

Windows XP facilita más que nunca el uso compartido de un equipo gracias al almacenamiento de las configuraciones y preferencias personalizadas de cada usuario. Puede personalizar y quardar la apariencia de la pantalla, proteger los archivos con una contraseña y ver tus listas de favoritos Web y las áreas visitadas recientemente.

#### Como cambiar rápidamente de un usuario a otro

La característica Cambio rápido de usuario permite cambiar de un usuario a otro sin que sea necesario cerrar o iniciar la sesión. Con sólo unos cuantos clics podrás dejar los programas abiertos, cambiar a otro usuario y volver a cambiar. Cambio rápido de usuario está disponible en equipos independientes y en equipos conectados a un grupo de trabajo.

#### Para activar o desactivar Cambio rápido de usuario:

Para que puedas activa o desactivar la característica Usar Cambio rápido de usuario, necesitas tener una cuenta de administrador de equipo en que tu equipo sea miembro de un grupo de trabajo *(o sea que este conectado en red).* 

- $\triangleright$  Has clic en Inicio
- )> Clic en Panel de Control
- )> Clic en Cambiar la forma en la que los usuarios inician y cierran sesión
- )> Realiza una de estas acciones:
	- Para especificar que los programas de los usuarios sigan ejecutándose cuando otros usuarios inicien sesión en el equipo, activa la casilla de verificación Usar Cambio rápido de usuario.

Si seleccionas esta opción, los programas no se cerrarán cuando otro usuario inicie una sesión en el equipo. Por ejemplo, si estás escribiendo un informe y tu hijo desea comprobar el correo electrónico; puedes cerrar la sesión mediante Cambiar de usuario y dejar que tu hijo inicie una sesión, compruebe el correo electrónico y vuelva a cerrar la sesión. A continuación, podrás iniciar una sesión y volver a trabajar en el informe exactamente en donde estabas.

• Para especificar que los programas se cierren cuando los usuarios cierren una sesión en el equipo, desactiva la casilla de verificación Usar Cambio rápido de usuario.

Los programas se cerrarán automáticamente cuando los usuarios cierren su sesión en el equipo y el equipo se ejecutará más rápido para el siguiente usuario que se conecte.

#### **Importante**

Si la opción Cambio rápido de usuario está activada, SeriaiKeys no funciona. SerialKeys es una característica de accesibilidad que proporciona compatibilidad con dispositivos de entrada alternativos, como interruptores o dispositivos de soplar y absorber de modo que se puedan utilizar en lugar del mouse o teclado estándar del equipo.

Si no puedes usar esta opción de cambio rápido de usuario. Usa la siguiente forma.

- $\triangleright$  Clic en Inicio
- $\triangleright$  Clic en Cerrar Sesión
- $\triangleright$  Clic en Cambiar de Usuario
- $\triangleright$  Elija el usuario que va a ingresar

#### Activación de productos de Windows

Para reducir la piratería y otros usos no autorizados de Windows XP, Microsoft ha desarrollado Activación de productos de Windows. Durante la instalación, te pedirá que actives tu copia de Windows XP. Este proceso es rápido y sencillo y no requiere que facilites información personal, a excepción del país en que vives. Si eliges no activar Windows XP durante la instalación, se te recordará periódicamente que lo hagas durante un período de gracia establecido (normalmente, pero no siempre, 30 días). Puedes activar tu copia de Windows XP mediante tu conexión de Internet, un módem o por teléfono. En caso de que no hayas activado tu copia de Windows XP antes del final de período de gracia, se te pedirá que lo hagas para poder continuar utilizándola.

Nota: NO puedes desactivar Cambio rápido de usuario mientras varios usuarios tienen sesiones abiertas en el equipo.

### Asistente para transferencia de archivos y configuraciones

Puedes mover los archivos de datos y configuraciones personales de tu antiguo equipo a uno nuevo sin tener que realizar gran parte del proceso de configuración que llevaste a cabo en el equipo anterior. Por ejemplo, puedes transferir la configuración del explorador de Internet y el correo electrónico, las propiedades de pantalla personalizadas y carpetas enteras (como Mis documentos) de tu antigua PC y aplicarlas rápidamente a tu nuevo equipo.

### Las ventanas

#### ¿Qué es una ventana?

Es la parte de la pantalla donde se pueden ejecutar los programas y los procesos. Puedes abrir varia ventanas al mismo tiempo. Por ejemplo, puedes abrir el correo electrónico en una ventana, trabajar en un presupuesto en una hoja de cálculo en otra, descargar imágenes de una cámara digital en otra ventana y hacer tu pedido semanal al supermercado a través de Internet en otra ventana. Las ventanas se pueden cerrar, cambiar de tamaño, mover, minimizar a un botón en la barra de tareas o maximizar para que ocupen la pantalla completa.

#### Ventana del símbolo del sistema

Es la ventana que aparece en el escritorio y sirve de interfaz con el sistema operativo MS-DOS. Los comandos de MS-DOS se escriben en un punto de entrada que se identifica mediante un cursor parpadeante.

#### Ventana de la Impresora

También se denomina vista de la cola, la ventana impresora muestra información acerca de los trabajos de impresión pendientes de imprimir. Podrás consultar información acerca de los trabajos de impresión pendientes de imprimir. Podrás consultar información de cada impresora que tengas instalada o a la que estés conectado, (por ejemplo, ver cuantos documentos están pendientes de imprimir, a quién pertenecen y qué tamaño tienen).

÷.

#### Inicio y final de las aplicaciones

Para iniciar una aplicación debes seguir los siguientes pasos:

- $\triangleright$  Clic en Inicio
- $\triangleright$  Elegir la aplicación que deseas y darle clic

Automáticamente te lleva a la aplicación deseada.

Con el teclado debes:

- > Oprimir la tecla  $\boxed{31}$
- <sup>~</sup>Con las flechas de desplazamiento de tu teclado ir a la aplicación que deseas
- <sup>~</sup>Y cuando estés en la aplicación deseada debes oprimir la tecla de Enter

Para salir de una aplicación:

 $>$  En la barra de herramientas de títulos, se encuentra el icono  $\boxtimes$  solo oprime una vez clic *(forma rápida)* 

Con el teclado o con el mouse:

- $\triangleright$  Clic en Archivo
- $\triangleright$  Clic en Salir

Nota: Para activar la barra de herramientas de Menús con el teclado solamente debes oprimir una vez la tecla Alt

Con combinación de teclas:

 $\blacktriangleright$ F4

Para salir de Windows XP

- $\triangleright$  Clic en Inicio
- $\triangleright$  Clic en Apagar equipo

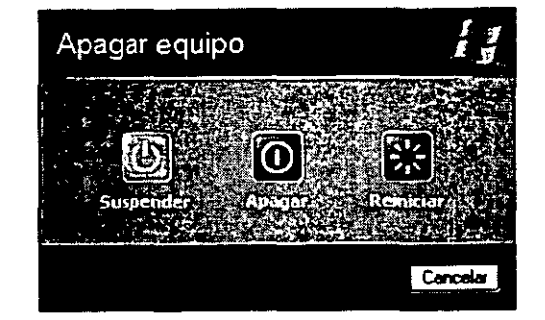

Aparecerá el siguiente cuadro de diálogo:

- $\triangleright$  Clic en apagar
- $\triangleright$  Esperar a que te mande el mensaje

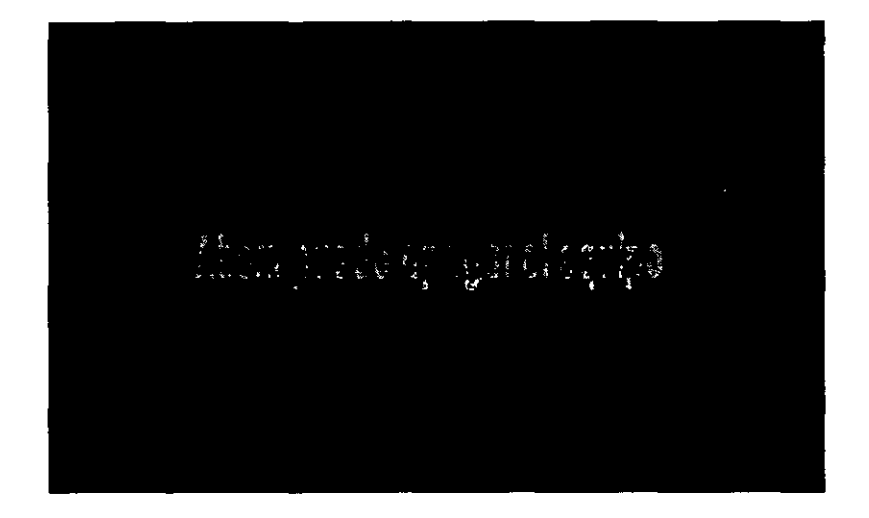

Recuerda que todo esto lo puedes hacer con el mouse o con el teclado.

#### Las cajas de diálogo

Se les llama cajas o cuadros de diálogos a los cuadros que aparecen en pantalla para que puedas comunicarte con tu computadora o sea que le des instrucciones o llenes los espacios vacíos para que tu computadora realice alguna acción.

Por ejemplo cuando pusiste la contraseña a un usuario del equipo te envió el siguiente cuadro...

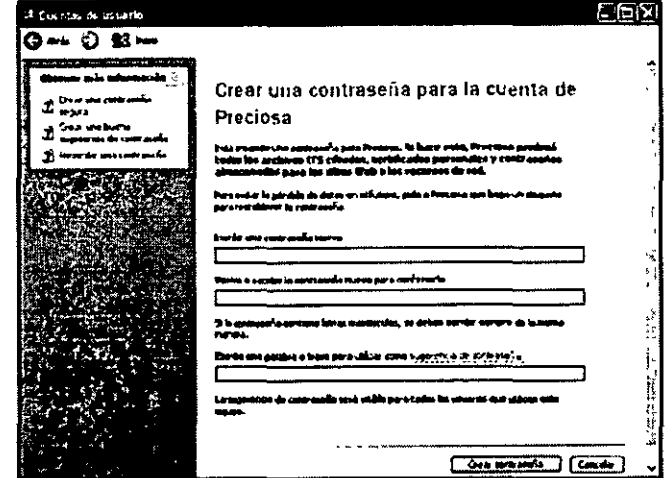

Este es un cuadro de diálogo, donde tu llenaste los espacios en blanco en ese momento tu estabas comunicándote con tu computadora dándole una instrucción, para que tu equipo realice la instrucción que tu le enviaste solamente debes dar clic donde aparece el icono **IL:** Aceptar

Al momento que das clic en este icono le estas diciendo a la computadora que es el momento de realizar la instrucción que le pediste.

#### Manejo de ventanas

Todo lo que puedas hacer en tu computadora aparecerá dentro de marcos llamados *ventanas.* Puede abrir tantas ventanas como desee al mismo tiempo y modificar su tamaño, cambiarlas de lugar o volver a apilarlas en cualquier orden.

Tu puedes manejar de una a varias ventanas a la vez en tu pantalla; en la barra de título aparece el icono **a que significa restaurar o sea que la ventana** puede ser cambiada de tamaño, al seleccionar esta opción debes llevar tu puntero del mouse a una de sus orillas y automáticamente cambia de apariencia de volverá una flecha de dos puntas, en ese momento debes oprimir clic y sin soltar debes arrastrar hasta el tamaño deseado.

Estas dos opciones hacen más ancha o más larga tu ventana, debes usar una a la vez, pero si deseas hacerla más ancha y larga al mismo tiempo, debes colocarle en una de sus esquinas y te aparecerá el siguiente puntero. '

Si te fijas bien cuando restauras una ventana en la barra de títulos en el lugar donde se encontraba el icono de restaurar ahora aparece el icono  $\Box$  que significa maximizar que significa que tu ventana se ponga del tamaño de toda la pantalla. Una vez maximizada una ventana el icono vuelve a cambiar por el de restaurar.

Esta es la apariencia de varias ventanas que fueron modificadas de tamaño y están abiertas todas a la vez...

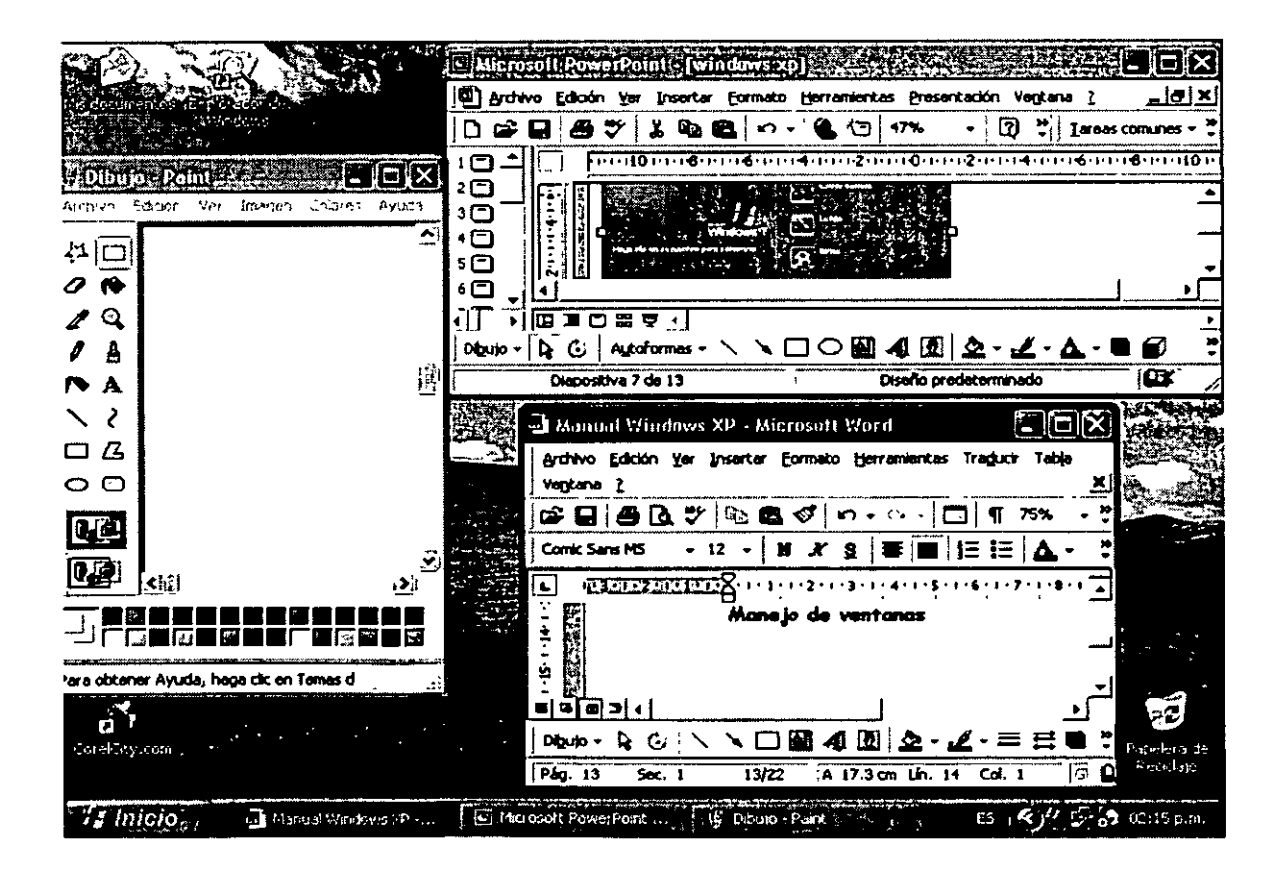

En este ejemplo te muestro tres ventanas abiertas, es importante que notes que solo una de ellas tiene la barra de títulos en color fuerte, quiere decir que en este momento estoy trabajando con esa aplicación.

Si deseo cambiarme a otra de estas ventanas, solamente debo dar clic en ella y automáticamente hace el cambio de aplicación.

Si NO tengo mouse en ese momento, debo usar una combinación de teclas que me ayudara a cambiar de aplicación, esas teclas son:

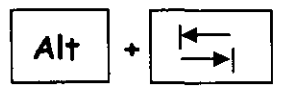

Cuando tu oprimes esta combinación de teclas te aparece un pequeño cuadro de dialogo donde tu vas a soltar estas teclas en la aplicación deseada.

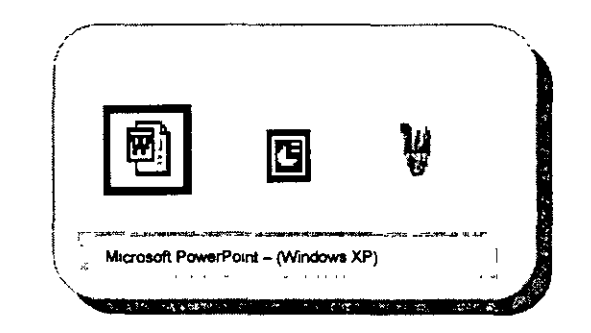

Si lo notas en una sola aplicación se encuentra un recuadro azul eso quiere decir que puedes ir a la aplicación de Word; recuerda que sin soltar la tecla de alternativas o sea | Alt | oprimes la tecla tabulador |  $\overline{\rightarrow}$  $\parallel$  hasta llegar a la aplicación deseada.

Para reducir todas las ventanas abiertas a botones de la barra de tareas debes:

 $\triangleright$  Hacer clic en  $\ddot{\mathbb{C}}$  en la barra de tareas

Nota:

<sup>~</sup>El botón fCI solo está disponible cuando se muestra la barra Inicio rápido.

- $\triangleright$  Si la barra Inicio rápido no aparece, has clic con el botón secundario del mouse en un área vacía de la barra de tareas, selecciona Barra de herramientas y a continuación, has clic en Inicio rápido.
- $\triangleright$  Todas las ventanas y cuadros de diálogo se minimizan: quedando de la siguiente manera...

#### $E \otimes \mathbf{G}$   $\Box$  Neue Wedows  $\varphi$ .  $\Box$  Noted: PowerPore... Fig. Obega - Park ti R) diwen  $\mathcal{I}$  inicio $\mathcal{I}$

... quedando como botones en la barra de tareas.

;¡. Has clic de nuevo en el icono **lmJ** para restaurar todas las ventanas a su estado original.

## **El explorador de Windows**

El explorador de Windows es una herramienta que nos proporciona ayuda para realizar algunas tareas.

El explorador de Windows muestra la estructura jerárquica de archivos, carpetas y unidades de equipo. También muestra las unidades de red que han sido asignadas a letras de unidad en el equipo. Mediante el Explorador de Windows, puedes copiar, mover, cambiar el nombre y buscar archivos y carpetas. Por ejemplo, puedes abrir una carpeta que contiene un archivo que deseas copiar o mover y a continuación arrastrarlo a otra carpeta o unidad.

Hay otros lugares en Windows donde es posible ver archivos y carpetas y trabajar con ellos. Mis documentos es un lugar apropiado para almacenar documentos, gráficos u otros archivos a los que se desee tener acceso rápidamente. También puedes ver Mis lugares de red, que enumeran otros equipos conectados a su red de área local (LAN). Cuando se eliminan archivos o carpetas del disco duro, Windows los coloca en la Papelera de reciclaje, donde se pueden recuperar hasta que se vacié la Papelera de reciclaje. Los archivos o carpetas eliminados de un disco o de una unidad de red se eliminan permanentemente y no se envían a la Papelera de reciclaje.

#### Como abrir el Explorador de Windows

- $\triangleright$  Has clic en Inicio
- $\triangleright$  Clic en Todos los programas
- $\triangleright$  Clic en Accesorios
- $\triangleright$  Clic en Explorador de Windows

Con el Explorador de Windows tu puedes entrar a programas o documentos ya existentes solamente debes encontrar la carpeta y dar doble clic en el programa o documento.

Esta es la ventana del Explorador de Windows...

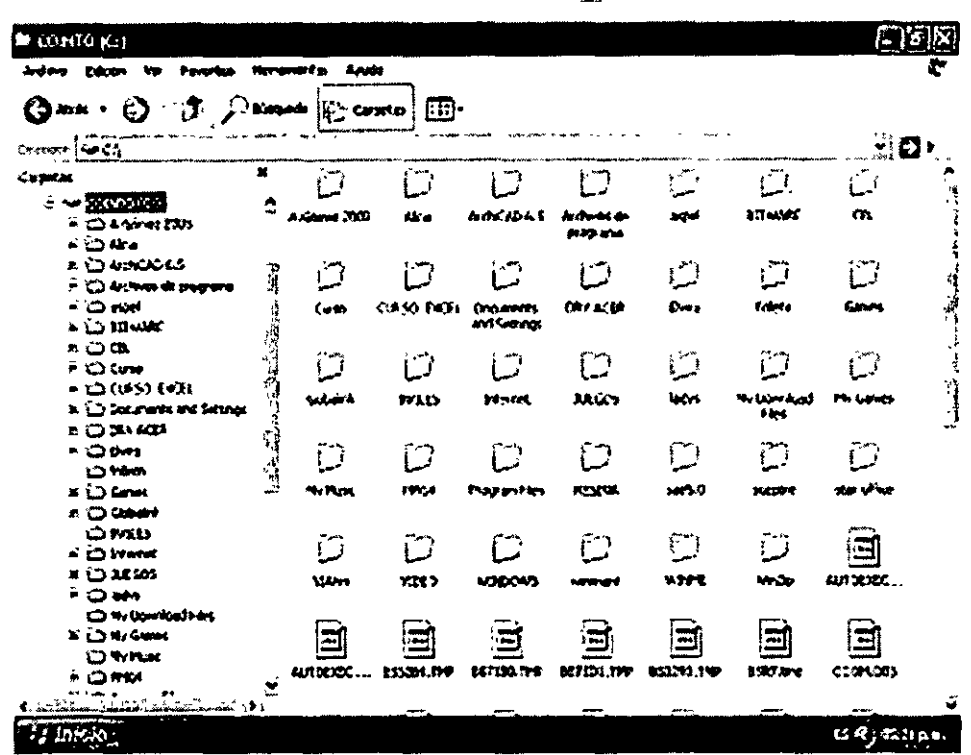

...Aguí encontraras la barra de títulos, la barra de herramientas de Menús, la barra de herramientas Estándar, la barra de herramientas de direcciones, del lado inferior izquierdo las carpetas y del lado derecho los contenidos de cada carpeta o sea subcarpetas que se encuentran dentro de la carpeta seleccionada y los archivos o documentos que en ella se encuentran.

## Barra de herramientas Estándar

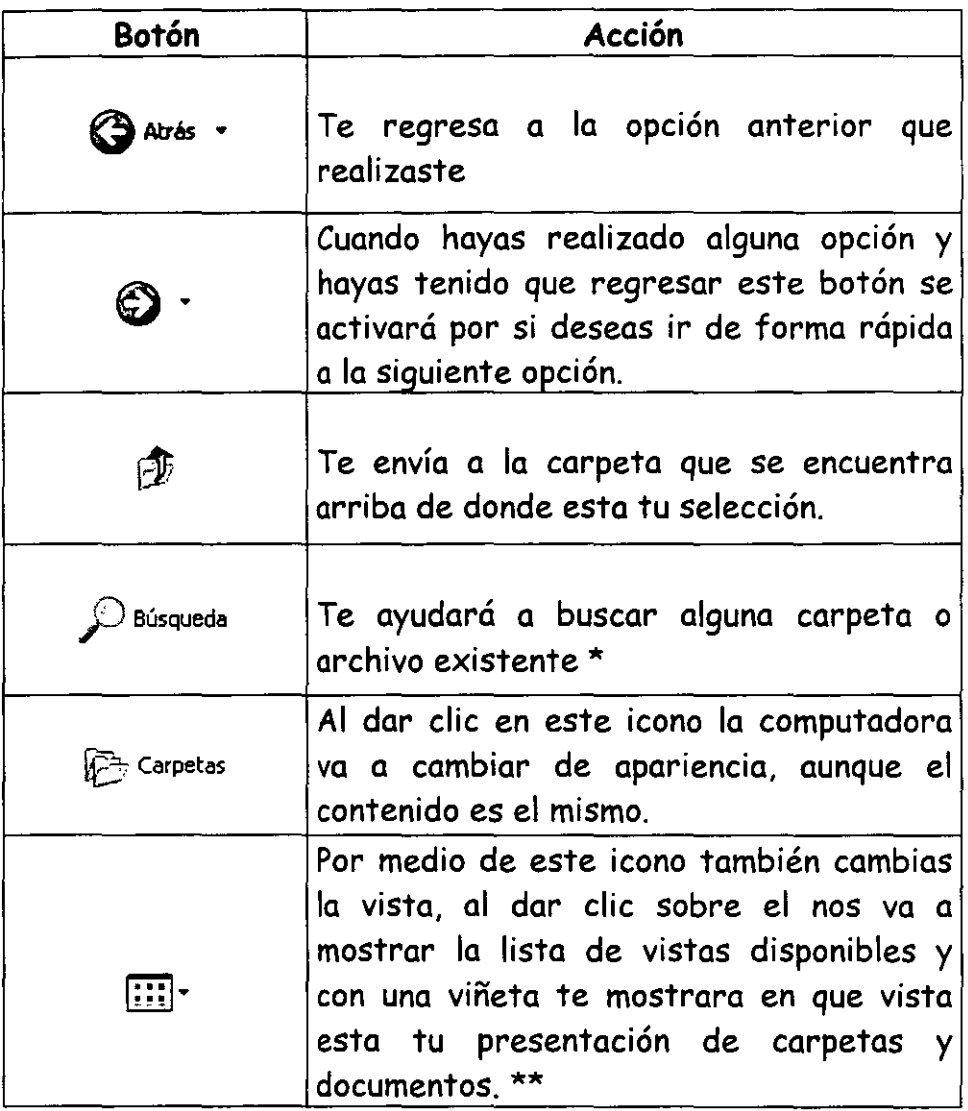

\* Al elegir esta opción el Explorador de Windows te enviara su Asistente para que tú elijas la opción de búsqueda que deseas...

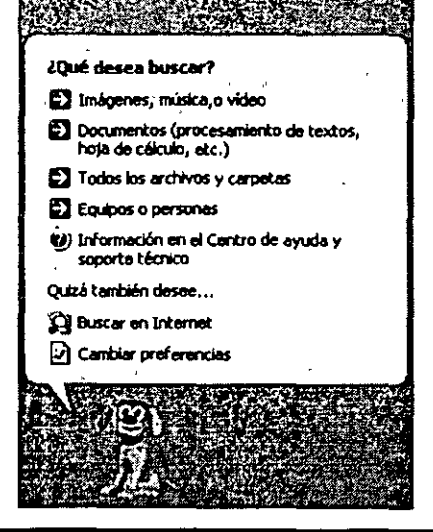

#### Ŧ Vistas en miniatura **Mosaicos Iconos** · Lista **Detalles**

Vista en miniatura:

documento.

Nos muestra los iconos pero con el contenido de cada uno de ellos, debajo

de cada uno muestra el nombre del

 $\star\star$ Estas son las opciones que tenemos y la que esta activa en este momento es la vista de lista.

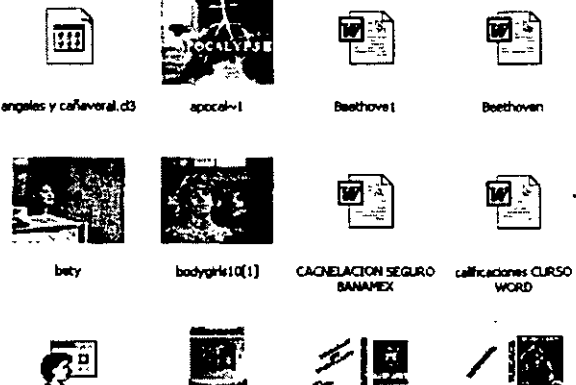

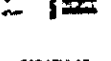

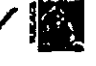

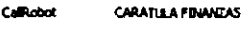

**CARATULAS** 

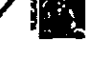

CARATLEAS 1

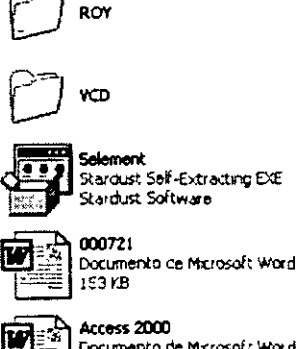

Access 2000 Documento de Microsofa Word 95 KB

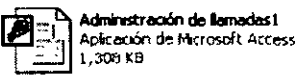

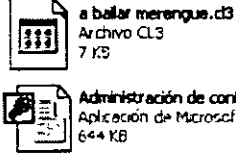

Ø. - 13

te t

star office

WRL0001.tmp

100 VENTAJAS DE SER HOMBRE

Documento de Microsoft Word<br>34 KB

Archivo TMP

 $21 \text{ } \text{K} \text{F}$ 

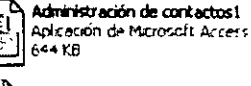

ALE JANDRO FERNANDEZ  $124 \times 123$ Imagen GIF

#### Vista mosaico:

Esta opción nos muestra las subcarpetas existentes en la carpeta seleccionada y además los archivos que en ella se encuentran, en que programa están hechos y cuanto especio ocupan en nuestro disco duro.

#### Iconos:

Nos muestra los iconos de las subcarpetas y los iconos de los documentos con el logotipo del programa en que fueron realizados y sus nombres.

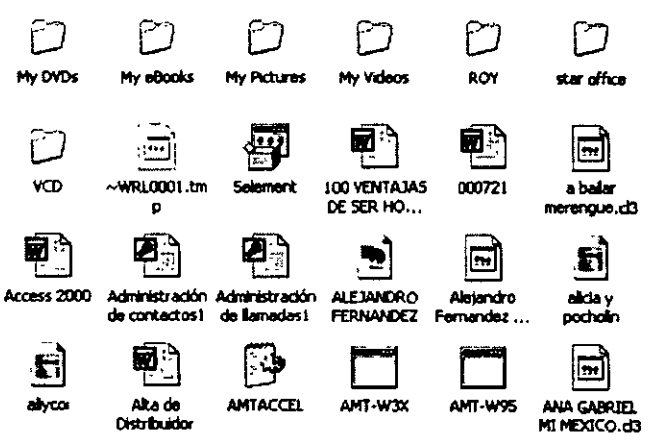

පැග COTTZACIONES  $F101610$ **OEWA Chicago Play** ELESSTE **CHA muora** Fig. Mis archivos de origen de datos **Elms** mágenes Chilis videos **CDMy Abuns OMY DVDS CDMy eBooks** OMy Pictures **OROY Chair office** ovo m < wRL0001.tmp **El Selement** 100 VENTAJAS DE SER HOMBRE **E)000721** de balar merengua.cD 粗]Access 2000

#### ALEJANDRO FERNANDEZ<br>En Alejandro Fernandez MI verdad.cl3 El alcia y pocholin an<br>El alvon<br>El Alta de Distribuidor  $\frac{1}{2}$ **MTACCEL EMT W3X EN ANTI-WOS**<br>EN ANA GABRIEL ME MEXICO.CD angeles y cañaveral.d3 **Tilapocal-1 Desthove! D**bestroven **H**bety elbodygris10[1] **BICACHEACION SEGLRO BANAMEX D**calificationes CURSO WORD **SEICHROCK ED** CARATULA FINANZAS **DICARATUAS B**CARATULAS I **D**CARATUAS<sub>2</sub> **Example** 3

**El la transtructon de lamadas i** 

#### Lista:

Nos muestras las subcarpetas y documentos que se encuentran en la carpeta seleccionada.

#### Detailes:

Ł

Nos mostrará las subcarpetas y indicándonos archivos cuanto espacio están ocupando en nuestro disco duro, que tipo de documento son, la fecha y la hora en que fueron realizados  $\overline{\mathbf{c}}$ modificados por última vez.

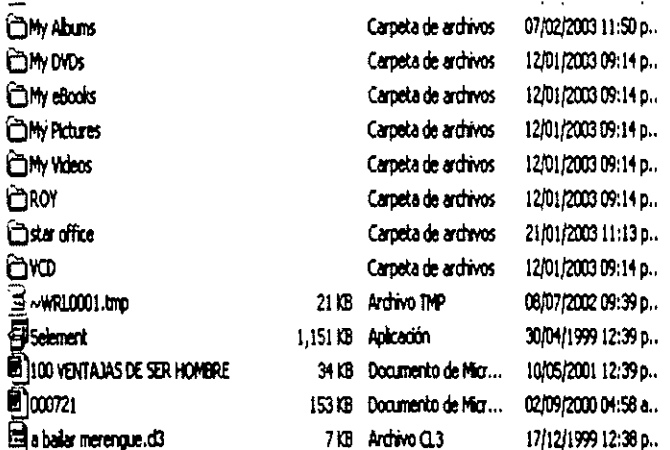

Es importante que sepas que en cualquiera de las vistas donde te encuentres si colocas el puntero de tu mouse sobre cualquier carpeta o documento te va a enviar un cuadro informativo como el siguiente...

Contiene fotos digitales, imágenes y archivos de gráficos. Tamaño: 111 MB Carpetas: Photo\_CD Archivos: Muestra.jpg, Acantilado y nubes.jpg, Iceberg.jpg, ..

Este es el cuadro informativo sobre una carpeta.

Este es el cuadro informativo sobre un documento.

Tipo: Documento de Microsoft Word Autor: COINTO BARRERA Título: Manual de Primeros Auxilios Fecha de modificación: 08/10/1999 05:48 a.m. Tamaño: 122 KB

**Dimensiones: 320 x 240**  Tipo: Imagen JPEG Tamaño: 25.8 KB

Si es un archivo de imágenes te manda el siguiente cuadro informativo. ·

Existe otra vista que se llama **Tira de negativos:** 

Solo esta disponible para las carpetas de imágenes. Las imágenes aparecen en una única fila de imágenes en miniatura. Puedes desplazarte a través imágenes mediante las teclas de dirección izquierda y derecha. Al hace die en una imagen, esta aparece ampliada sobre el resto de imágenes. Puedes hacer doble die en una imagen para editarla, imprimirla o guardarla en otra carpeta.

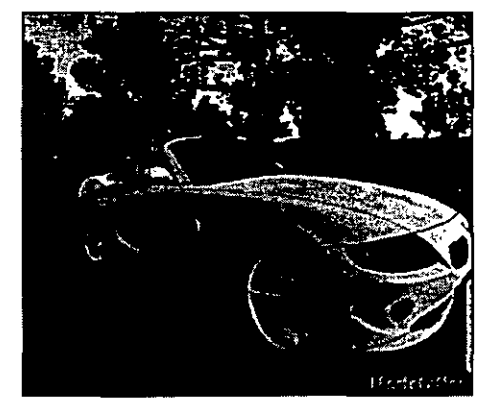

 $00xA$ 

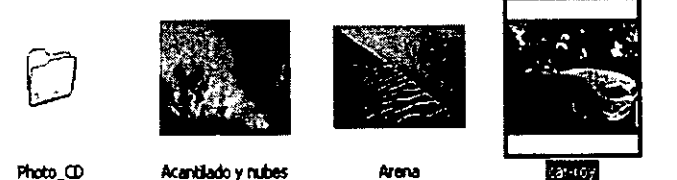

#### **Barra de direcciones**

Esta barra de herramientas te va a servir para vincular con otro directorio y/o carpeta o un documento simplemente. También puedes cambiar rápidamente a los últimos lugares donde has ido anteriormente, pues si oprimes la flecha que se encuentra del lado derecho, el explorador de Windows te va a mostrar la lista de los ultimos lugares a donde ingresaste debes elegir el que necesites, esta es la forma en que te despliega la lista...

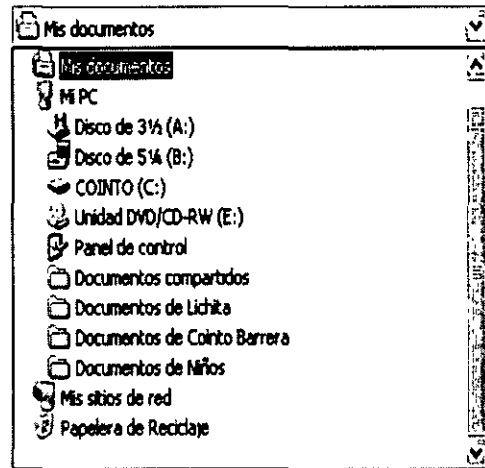

## Utilización de trabajos por medio de grupos.

Para realizar algunas tareas, puede que necesites iniciar sesión como administrador o como miembro del grupo Administradores.

Usuarios en grupo administra grupos de usuarios del equipo. Puedes creas nuevos usuarios y grupos, agregar usuarios a grupos, eliminar usuarios de grupos, deshabilitar cuentas de usuarios y de grupos y restablecer contraseñas.

Para abrir grupos locales debes:

- $\geq$  Abre Administrador de equipos locales
- >- En el árbol de directorios *(del lado izquierdo de la pantalla),* has clic en Usuarios locales y grupos.

ţ

Nota:

- >- Para abrir Administración de equipos, has clic en Inicio
- > A continuación, clic en Panel de Control,
- $\triangleright$  Has doble clic en Herramientas administrativas
- >- Doble clic en Administración de equipos

#### Para conectarte con otro equipo:

- $\triangleright$  Abre el icono Administración de equipo (local)
- >- En el árbol de directorio has clic derecho sobre Administración de equipos.
- $\triangleright$  Clic en Conectar con otro equipo.
- $\triangleright$  En el cuadro de diálogo Seleccionar equipo, has clic en Otro equipo
- $\triangleright$  Ahora selecciona el equipo que deseas administrar.

#### Para abrir Administrador de equipos:

- $\triangleright$  Has clic en Inicio
- $\geq$  Clic en Panel de control
- $\triangleright$  Clic en Rendimiento y mantenimiento
- $\geq$  Clic en Herramientas administrativas

> Doble clic en Administración de equipos

Nota:

Al conectarte con otro equipo el nombre de dicho equipo aparece entre paréntesis junto a Administración de equipos en el árbol de directorios.

#### Organización de trabajo por medio de grupos

Para que puedas trabajar mas cómodamente puede trabajar organizando tú trabajo por medio de grupos y se hace de la siguiente manera:

- > Selecciona la carpeta que necesites
- > Clic en menú Ver
- > Clic en Organizar Iconos
- > Clic en Mostrar en grupos

Esta es la forma en que lo organiza por grupos...

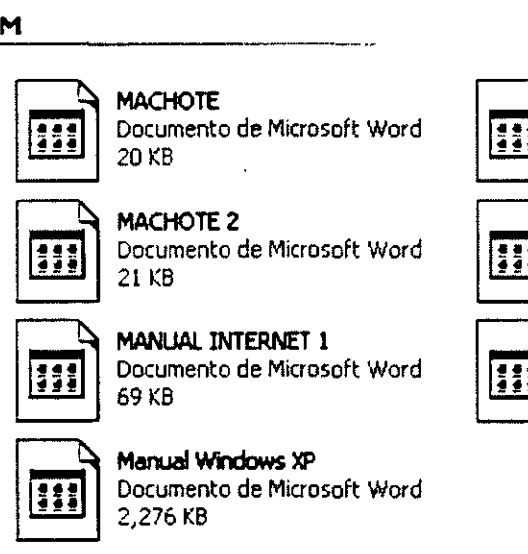

MANUAL INTERNET PERSONAUZAOO Documento de Microsoft Word

Documento de Mlcrosoft Word

Documento de Microsoft Word

MACHOTE 1

MANUAL INTERNET

164 K8

1,151 KB

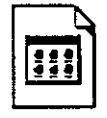

NO DESISTAS

Documento de Microsoft Word<br>34 KB

N

Windows XP va a colocar tu información por medio de separadores, lo hace en orden alfabético.

#### Ejecución de aplicaciones desde el explorador de Windows XP

Para ejecutar una aplicación desde el explorador de Windows XP solamente debes elegir la ruta adecuada:

- $\geq$  Indicar en que unidad de disco se encuentra la aplicación
- > Seleccionar la carpeta donde se encuentra la aplicación
- $\triangleright$  Dar doble clic sobre la aplicación (inmediatamente entras a la aplicación, en donde tú podras comunicarte con tú computadora dandole los datos que te solicite.

#### Trabajando con directorios

Para que puedas trabajar con directorios (carpetas) debes:

- $\triangleright$  Seleccionar el lugar donde vas a crear la carpeta
- $\geq$  Clic en Menú Archivo
- $\triangleright$  Clic en Nuevo
- > Clic en Carpeta (en ese momento aparecerá el siguiente icono l® Deva carpeta
- $\geq$  Donde dice nueva carpeta esta de color azul quiere decir qu debes poner el nombre a tu carpeta y dar enter al finalizar

Inmediatamente fue creado el nuevo directorio y/o carpeta, en donde podrás guardar la información que necesites.

#### Importante

Tu puedes mover, copiar o borrar directorios y/o carpetas al igual que archivos.

Es importante que sepas seleccionar información dentro del explorador de Windows para que puedas realizar las tareas deseadas.

Para seleccionar un directorio y/o carpeta debes dar clic sobre ella y automáticamente su nombre se pondrá con un fondo oscuro en ese momento puedes darte cuenta que es lo qu esta seleccionado.

#### **Información general acerca de archivos y carpetas**

La mayoria de las tareas de Windows implican el trabajo con archivos y carpetas. Windows utiliza carpetas para proporcionar un sistema de almacenamiento para los archivos en el equipo, del mismo mod que tu utilizas folders organizar la información en archiveros.

Las carpetas pueden contener muchos tipos de archivos diferntes como documentos, música, imágenes, videos y programas. Puedes copiar, mover archivos desde otras ubicaciones, como otra carpeta, un equipo o internet, a las carpetas que se crean. Incluso puedes crear carpetas dentro de carpetas.

Por ejemplo, si creas y almacenas archivos en la carpeta Mis documntos, puedes crear una carpeta nueva dentro de Mis documentos para que contenga los archivos. Si decides mover la carpeta nueva a otra ubicación, puedes hacerlo fácilmente junto con todos los archivos que contiene si la seleccionas y la arrastras a la nueva ubicación.

#### **Copiar carpetas o archivos**

- $\geq$  Seleccionar la carpeta o archivo a copiar
- $\triangleright$  Arrastar hasta la nueva ubicación
- > Estando en la nueva ubicación soltar

Otra forma para copiar:

- > Seleccionar la carpeta o archivos a copiar
- $\ge$  Clic en menú Edición
- $\triangleright$  Clic en Copiar
- > Doble clic en carpeta destino
- $\ge$  Clic en menú Edición
- $\triangleright$  Clic en pegar

#### Mover carpetas o archivos

- $\triangleright$  Seleccionar la carpeta o archivos a mover
- $\ge$  Clic en menú Edición
- $\triangleright$  Clic en Mover
- $\geq$  Doble clic en carpeta destino
- > Clic en menú Edición
- $\triangleright$  Clic en pegar

**Nota importante: Si tu copias o mueves carpetas, se llevan toda la información que tienes dentro de ellos** 

#### Borrar carpetas o archivos

- $\geq$  Selecciona la información que deseas eliminar
- > Ya seleccionados oprime una vez la tecla Supr

La computadora te envia el siguiente cuadro de diálogo...

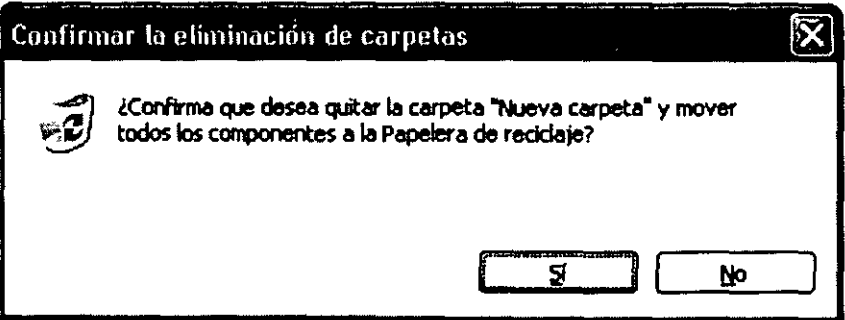

... en el te da la opción de que te arrepientas antes de eliminar las carpetas o los archivos seleccionados.

## **Buscar información**

Si deseas buscar un archivo o una carpeta recuerda que en la barra de herramientas Estándar encontraras el icono <sup>D Búsqueda</sup> con el cual te traera el Asistente para busquedas...

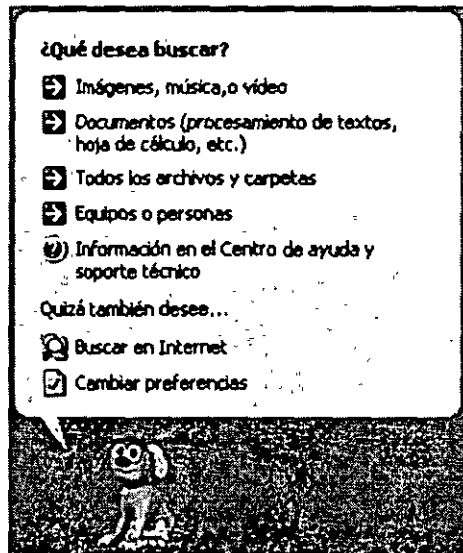

... aquí tu vas a elegir la opción que necesites. Por ejemplo un documento, y me envia el siguiente cuadro de diálogo...

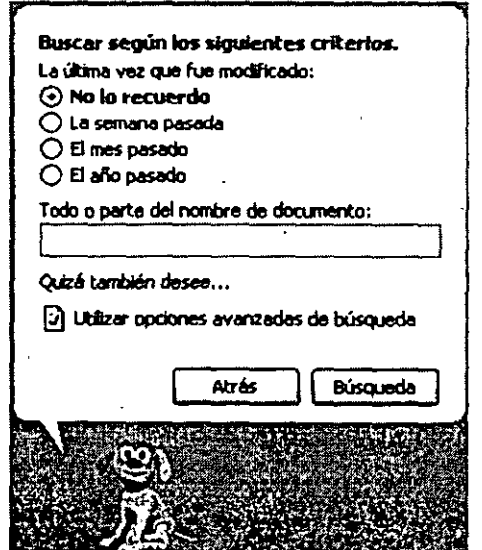

En el espacio en blanco debes de escribir el nombre del documento que estas buscando y después clic en botón busqueda .

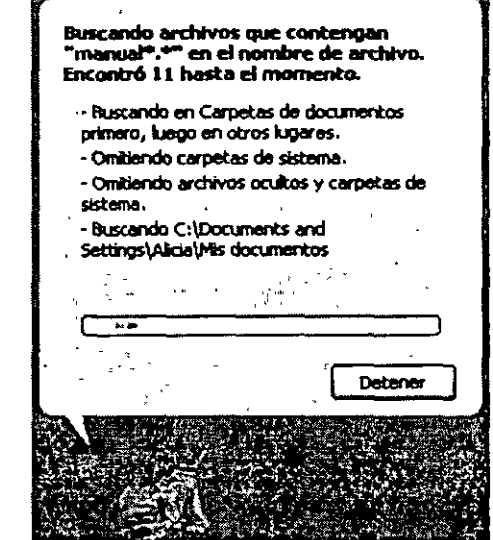

Esta es la apariencia que toma tu Asistente cuando esta buscando la información que deseas. Al termino de la busqueda te muestra la siguiente pantalla, donde del lado derecho te mostrara los archivos ncontrados junto con la ruta donde puedes encontrarlos, para accesar a ellos solamente da doble clic en el archivo deseado.

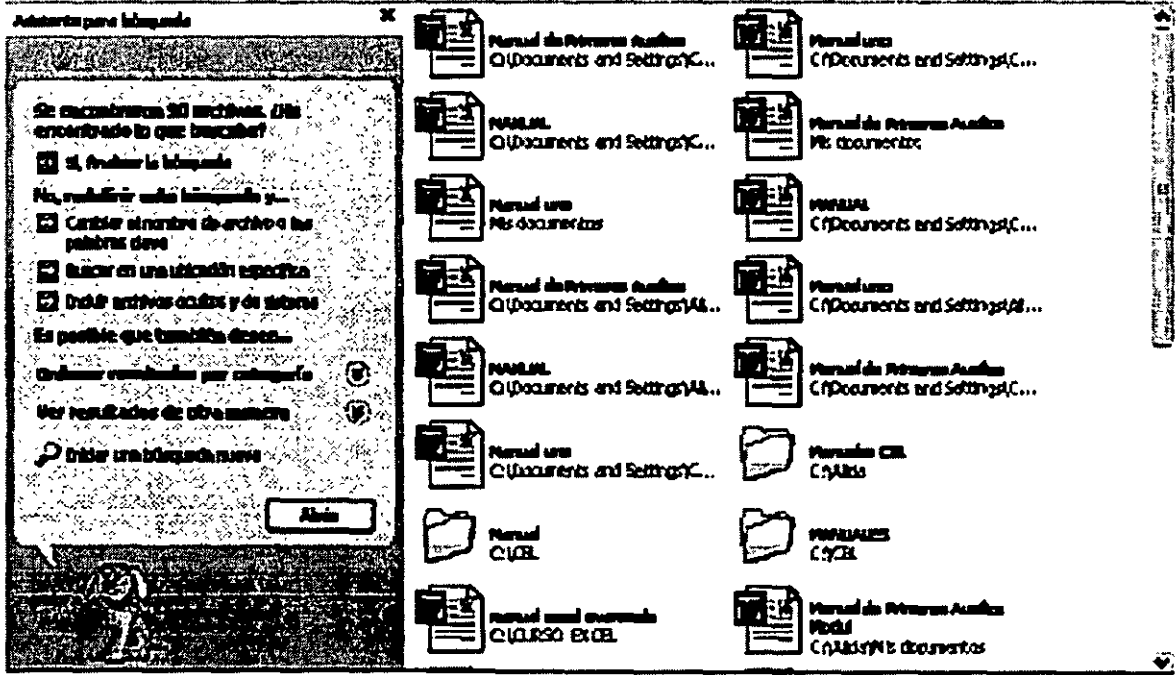

Si no recuerdas como se llamo el archivo que buscas, pero sabes en que fecha lo realizaste y recuerdas que fue por la tarde, tambien es posible que encuentres lo que buscas, solamente debes:

- $>$  Con ayuda del asistente puede elgir la opción que deseas, solo indica cuando recuerdas que lo hiciste, el Explorador d Windows te da las opciones : semana, mes y año.
- $\triangleright$  Al indicar esto el Explorador d Windows te va a trar todos los archivos que fueron realizados durante esta condición, de esta manera podras ver si alguno de ellos es el que buscas.

Ejemplo: Yo quiero un documento que no recuerdo como se llama pero se que lo realice la semana pasada, eso es lo que le indico al Explorador d Windows y automáticamente me proporciona este resultado...

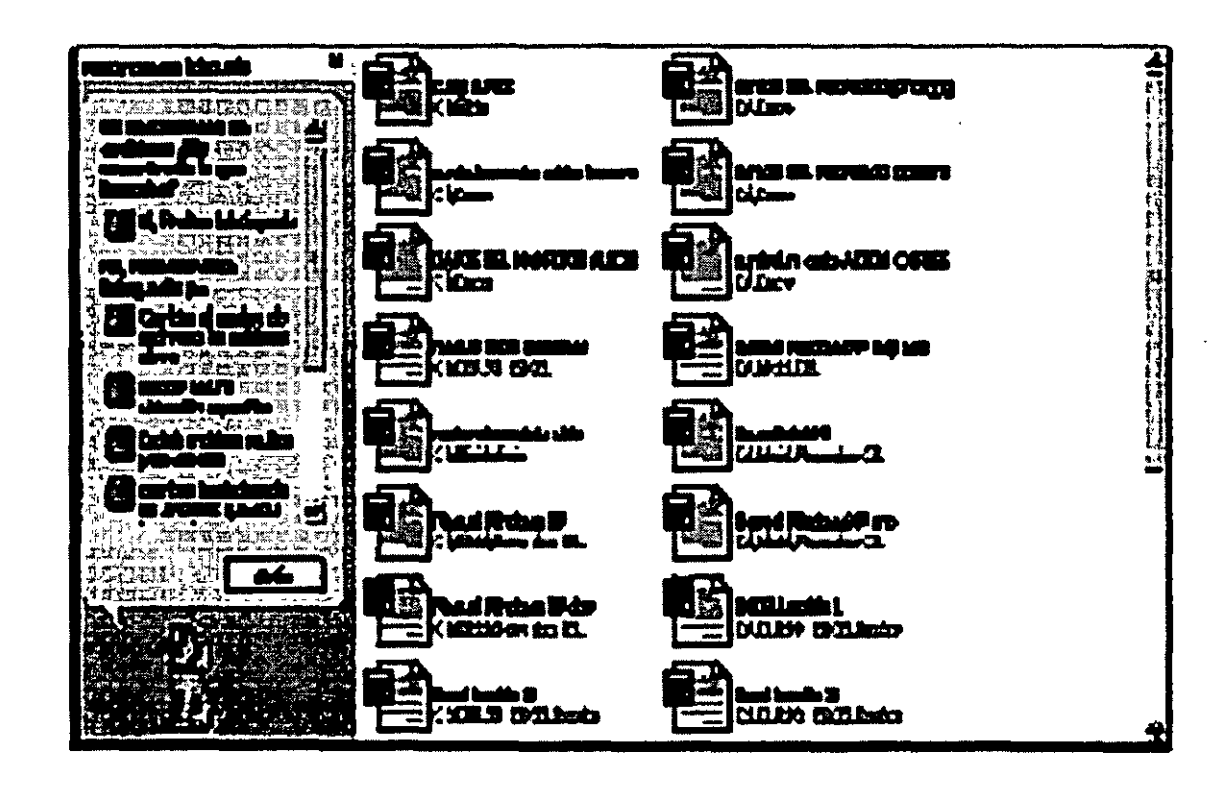

Con esto es posible que yo recuerde como se llamo mi documento, si todavía no recuerdo puedo colocarme sobre cada uno de ello para que me envie el cuadro informativo de cuando fueron realizados estos documentos...

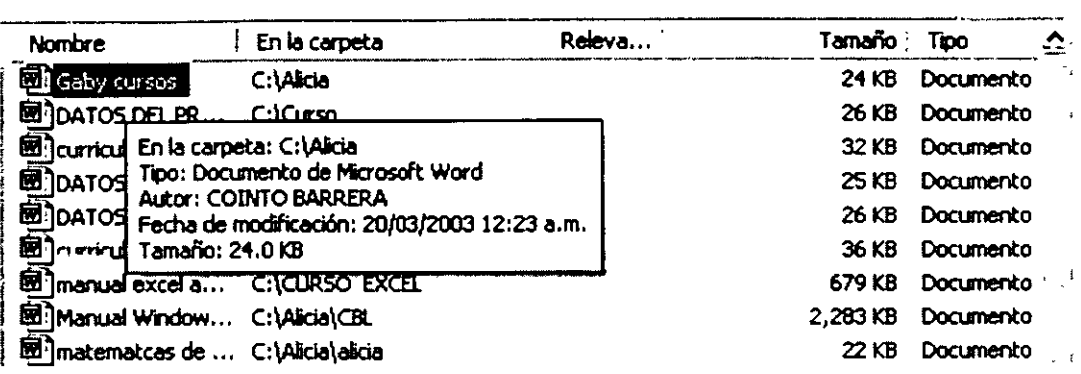

## **Selección de información**

Para que pueda seleccionar un directorio y/o carpeta o archivos, solo basta con dar clic sobre alguno de ellos, pero si quieres seleccionar varios directorio y/o carpeta o archivos, debes:

Si estan juntos:

- $\triangleright$  Clic sobre el primer archivo
- <sup>~</sup>Oprime la tecla Shift y sin soltarla
- > Clic sobre el último archivo

Ejemplo de selección de archivos juntos:

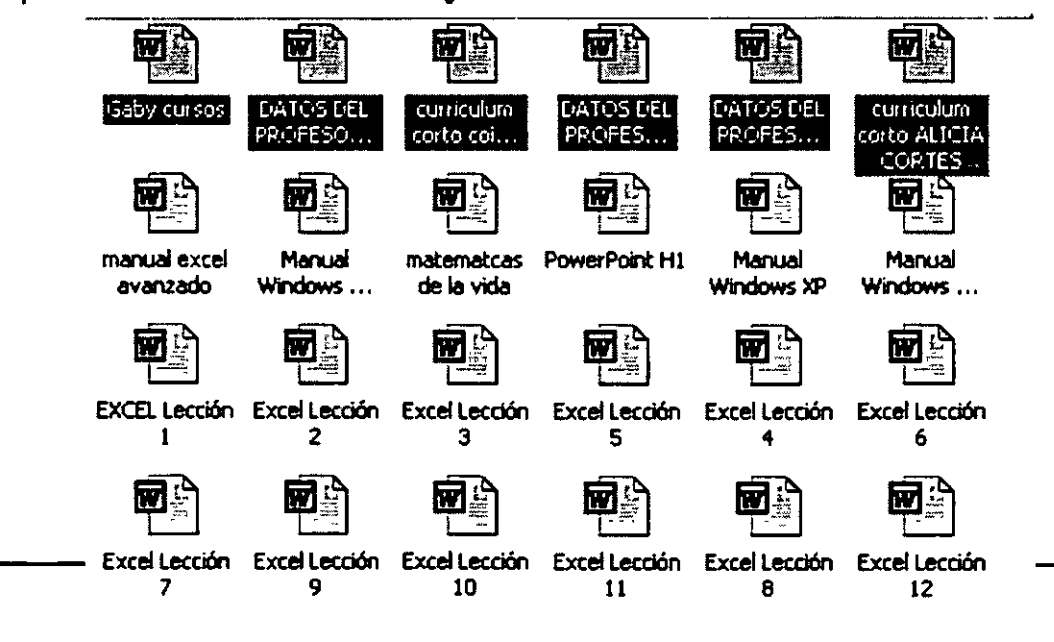

Si se encuentran separados:

- $\ge$  Clic sobre el primer archivo
- $>$  Oprime la tecla Ctrl y sin soltar
- $\triangleright$  Ve dando clic sobre los archivos deseados

Ejemplo de selección de archivos separados:

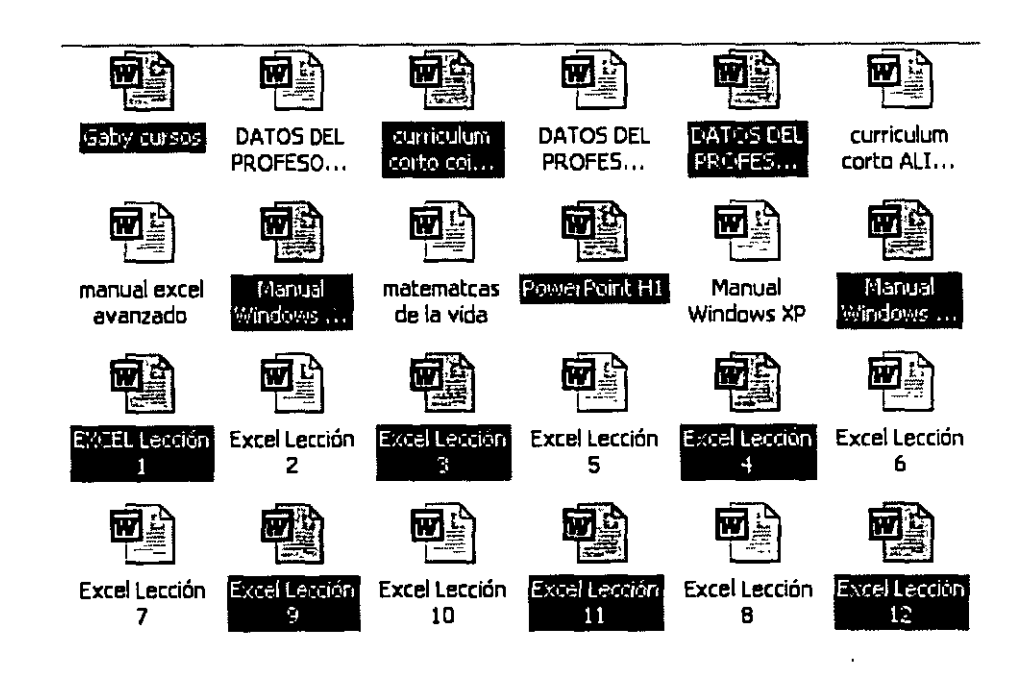

## **El panel de control**

El Panel de control está repleto de herremientas especializadas para cambiar el aspecto y comportamiento de Windows.

Algunas de estas herramientas te ayudan a ajustar valores que hacen más divertido el uso de tu equipo. Poe ejemplo, utiliza el mouse para sustituir los punteros estándar del mouse por iconos animados que se mueven por la pantalla o usa Sonidos y Dispositivos de sonido para reemplazar los sonidos estándar del sistema por los sonidos que prefieras. Otras herramientas te ayudan a configurar Windows de modo que resulte más fácil utilizar el equipo. Por ejemplo si eres zurdo, puedes usar el mouse para cambiar los botones del mouse de manera que el boton derecho efectúe las funciones principales de seleccionar y arrastrar.

Al abrir por primera vez el Panel de control podrás ver algunos de los elementos más utilizados organizados por categorías. Para obtener más información acerca de un elemento del Panel de control miesntras estás en la Vista por categorías, desplaza el puntero del mouse por encima del icono o del nombre de la categoría y lee el texto que aparece. Para abrir uno de estos elementos, has clic en su icono o en el nombre de su categoría. Algunos de estos elementos abren una lista de tareas que puedes realizar, así como una selección de elementos del Panel de control. Por ejemplo, al hacer clic en **Apariencia y temas,** verás una lista de tareas como **Elegir un protector de pantalla** junto con elementos individuales del Panel de control.

Si abres el Panel de control y no ves el elemento que deseas, has clic en **Cambiar a Vista clásica.** Para abrir un elemeneto, has doble clic en su icono. Para obtener más información acerca de los elementos del Panel de control mientras estás en la Vista clásica, desplaza el puntero del mouse por encima del icono y lee el texto que aparece.

El panel de control tiene dos vistas:

- >- Vista Clásica
- $\triangleright$  Vista por categorías

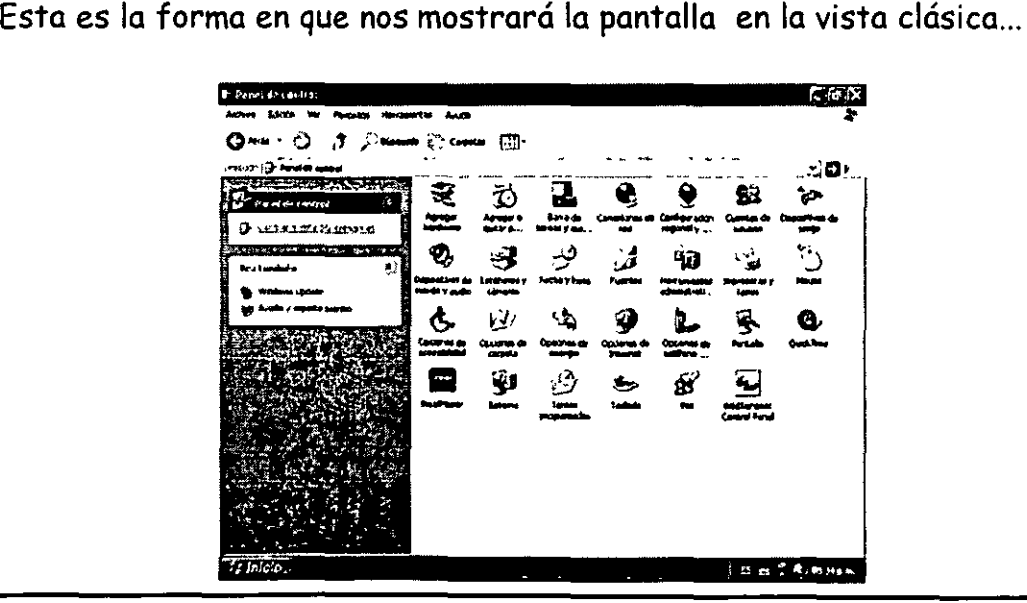

... y ella nos muestra los iconos donde podemos configurar nuestro software y nuestro hardware.

Solo basta dar doble clic sobre alguno de ellos e inmediatamente entrara a la aplicación deseada.

Esta es la forma en que nos mostrará la pantalla en la vista por categorías:

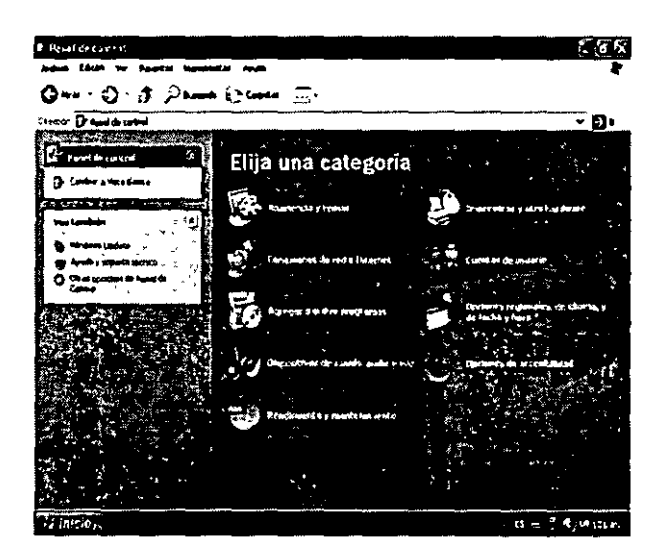

## **Manejo del panel de control**

Dentro del Panel de control tu puedes manejar a tu antojo tu escritorio.

#### ¿Qué es el escritorio?

El escritorio es la pantalla ó ventana principal que muestra Windows ...

 $\odot$ 

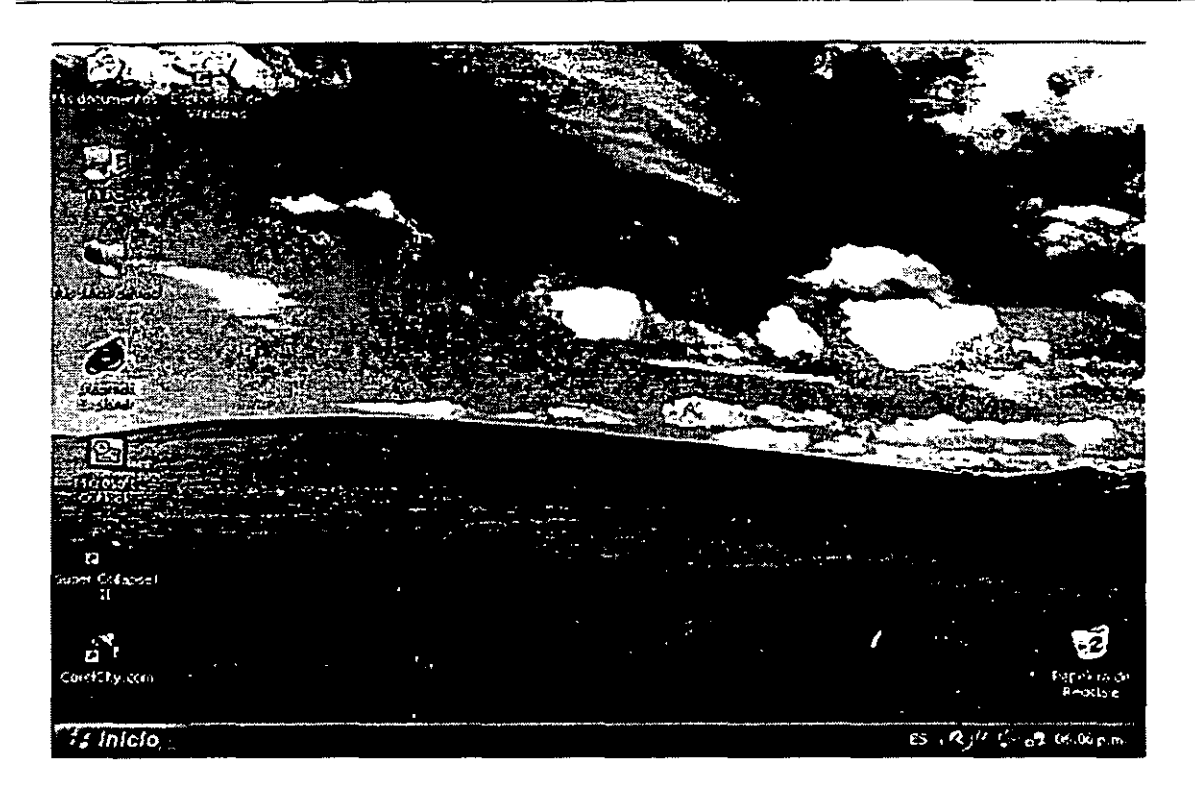

Este es el escritorio, tú puedes cambiar la apariencia del mismo. ¿Cómo? Pasos para cambiar la apariencia de los elementos de la ventana

- $\triangleright$  Clic en icono d Inicio
- $\triangleright$  Clic en panel de Control

Te aparecerá la siguiente pantalla:

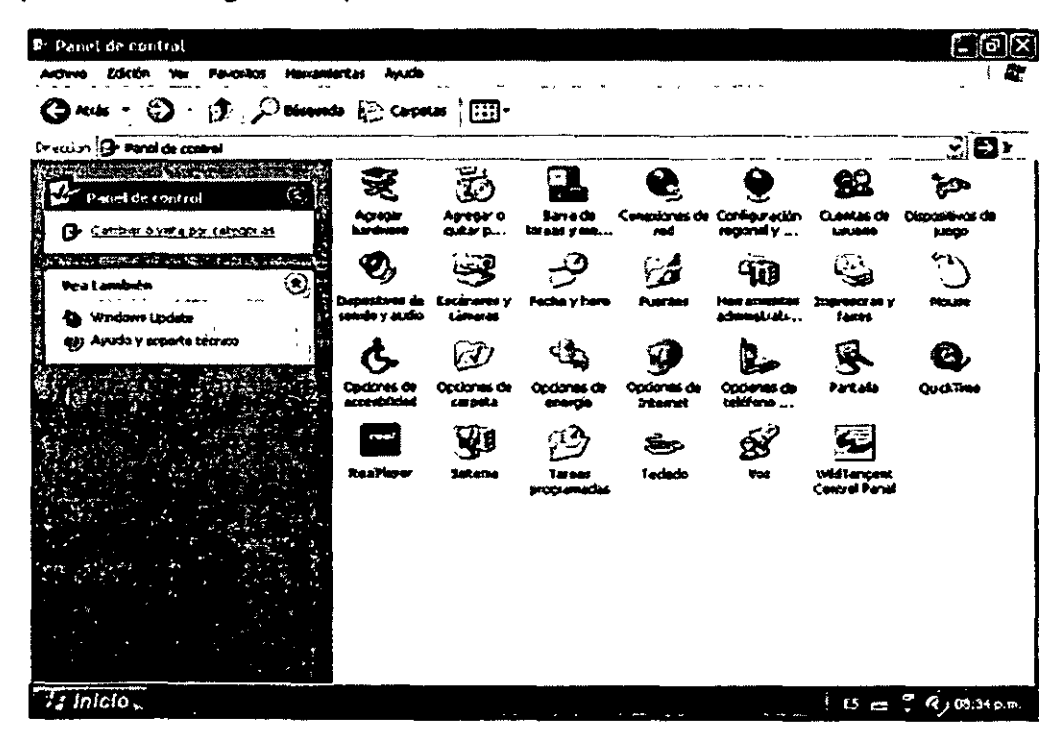

- $\triangleright$  Clic en icono Pantalla
- <sup>~</sup>Clic en pestaña Apariencia
- <sup>~</sup>Clic en icono de Opciones Avanzadas

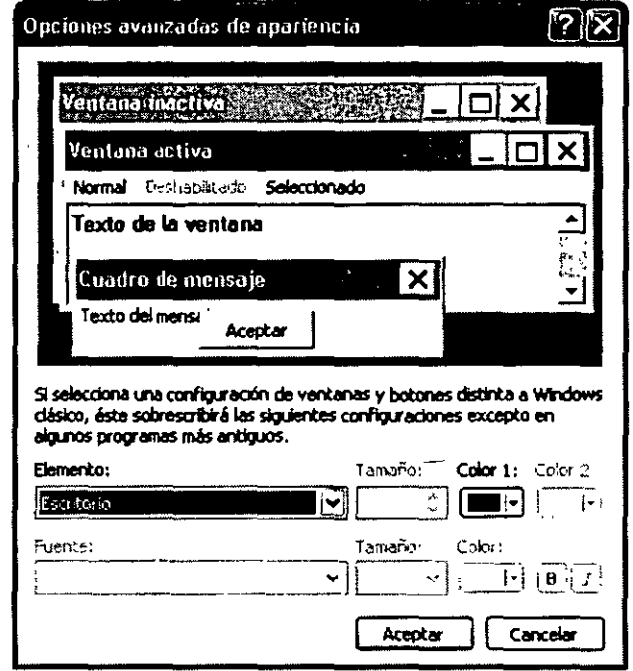

> Donde dice Elemento: debes dar clic en icono  $\overline{\mathfrak{B}}$ 

Inmediatamente aparecerá la siguiente lista:

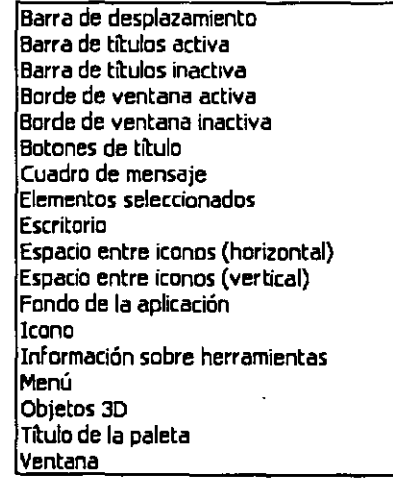

- <sup>~</sup>Debes elegir un elemento de la lista y dar clic sobre él
- <sup>~</sup>A continuación debes ajustar los valores adecuados; como son el color y tamaño de tu letra, etc. ·

#### $\triangleright$  Has clic en Aceptar o Aplicar para guardar los cambios

Nota: Los cambios que tú realices se guardaran hasta que vuelvas a realizar más cambios.

#### El escritorio de Windows

Utilizar Windows XP es muy sencillo. Observarás el área grande de la pantalla, la cual se llama *escritorio* y la barra estrecha en la parte inferior, se llama *barra de tareas.* 

#### Barra de Tareas

La barra de tareas se encuentra en la parte inferior de tu pantalla.

Siempre que abras una ventana, aparecerá un botón en la barra de tareas que la representará. Este botón desaparecerá cuando cierra la ventana.

La barra de tareas contiene también el *menú Inicio* y el *área de notificaciones,*  donde podrás ver el reloj. Otros iconos del área de notificaciones pueden aparecer temporalmente y mostrar el estado de las actividades en curso. Por ejemplo, el icono de la impresora aparece cuando se envía un archivo a la impresora y desaparece cuando finaliza la impresión. También se le recordará en el área de notificaciones cuando haya nuevas *actualizaciones de Windows*  disponibles para descargar del sitio Web de Microsoft.

Windows XP mantiene ordenada la barra de tareas al consolidar los botones cuando se acumulan demasiados. Por ejemplo, los botones que representan mensajes de correo electrónico individuales se agrupan automáticamente bajo un sólo botón de correo electrónico. Cüando haces die en el botón puedes seleccionar un mensaje de correo específico de un práctico menú.

Cada una de las opciones que aparece en esta vista te las explicare brevemente.

#### **Apariencia y temas**

Cambia la apariencia de elementos del escritorio, aplica un tema nuevo al protector de pantalla de su equipo o personaliza el menú Inicio y la barra de tareas.

#### **Conexiones de Red e Internet**

Le conecta a Internet y crea una red doméstica o para oficina pequeña, configura la red para trabajar desde casa, o cambia la configuración del módem, teléfono o Internet.

#### **Agregar o quitar programas**

Instala o quita programas y componentes de Windows.

#### **Dispositivos de sonido, Audio y Voz**

Cambia parcial o totalmente el esquema de sonidos emitidos por su equipo, o configura sus altavoces, y dispositivos de grabación.

#### **Rendimiento y mantenimiento**

Programa comprobaciones periódicas de mantenimiento, incrementa el espacio en su disco duro o configura los parámetros de ahorro de energía.

#### **Impresoras y otro hardware**

Cambia la configuración de su impresora, cámara, mouse y otro tipo de hardware.

#### **Cuentas de usuario**

Cambiar la configuración de las cuentas de usuario, las contraseñas e imágenes.

#### **Opciones regionales, de idioma y de fecha y hora**

Cambia la fecha, hora y zona horaria de su equipo, el idioma que usa y la manera en que se muestran números, monedas, la fecha y la hora.

#### Opciones de accesibilidad

Ajusta las configuraciones de visibilidad audición y movilidad de su equipo.

#### Configuración del sistema

Si tu deseas ver los datos generales del sistema operativo solo debes seguir los siguientes pasos:

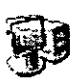

- 1. Clic en icono Mi PC
- 2. Clic en Ver información del sistema

Aparecerá el siguiente cuadro de dialogo:

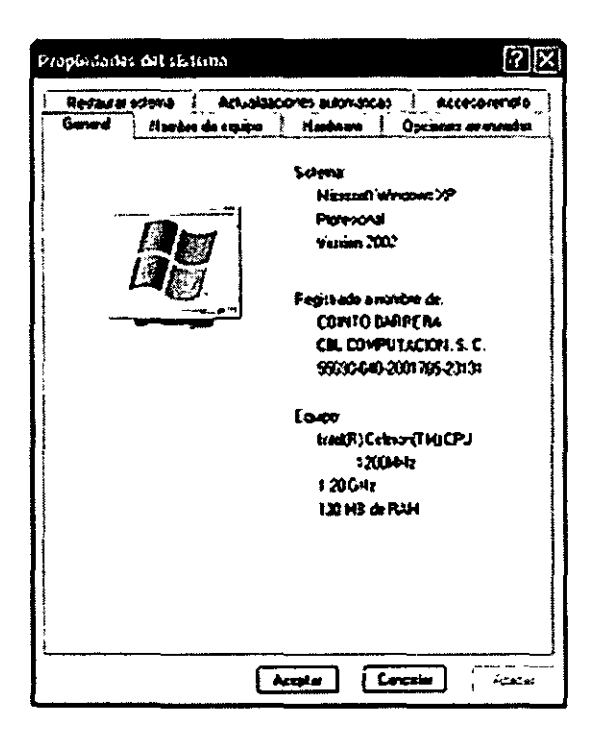

Cuando aparece este cuadro de diálogo tiene varias pestañas para las diferentes configuraciones, te mostrare cada una de ellas para que empieces a familiarizarte con ellas y sepas el lugar de su ubicación.

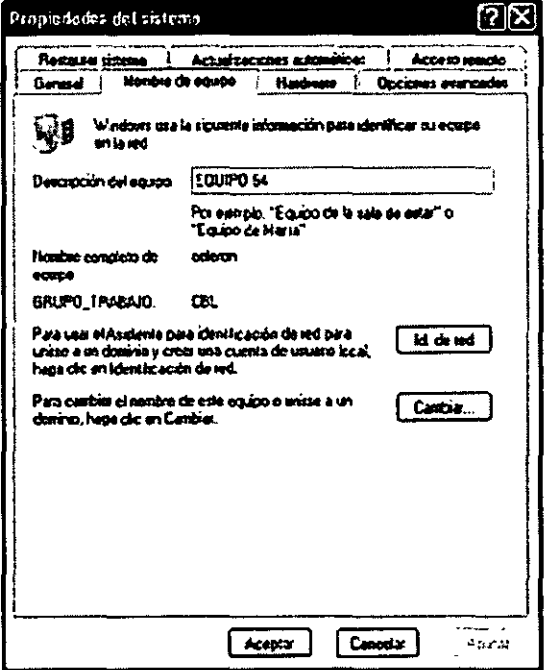

Esta pantalla te sirve para que le asignes un nombre a tu equipo.

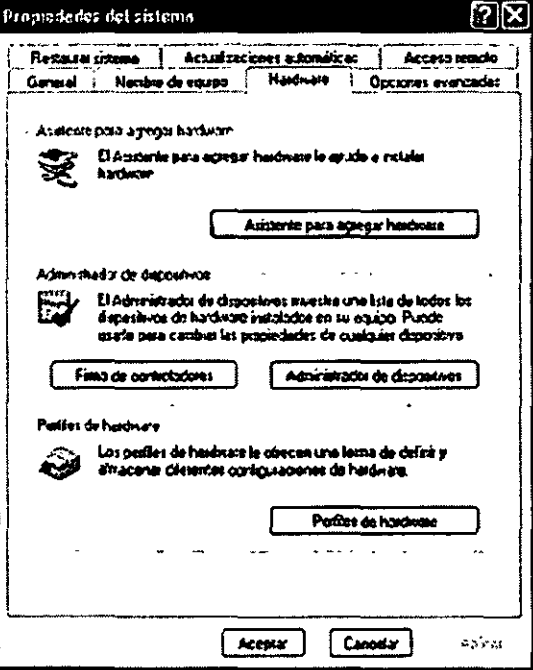

Esta otra sirve para agragar más hardware.

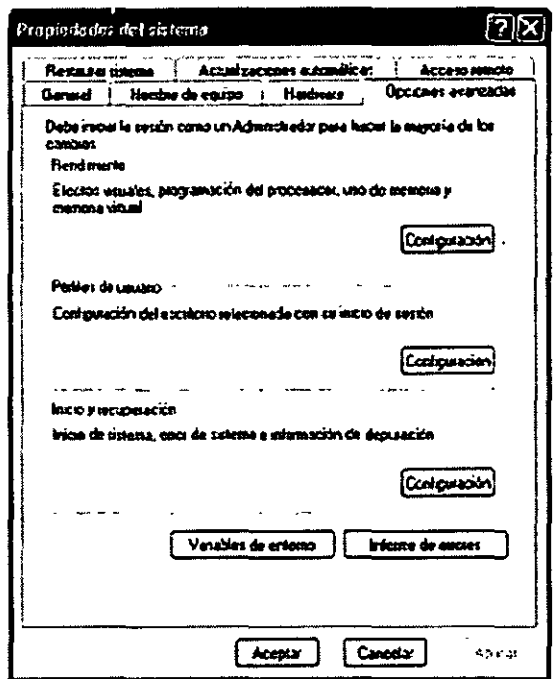

Con ella podras configurare I rendimiento de tu equipo, los perfiles del usuario, el inicio y recuperación, solamente elige la opción y oprime botón de configuración. Recuerda que todos los cambios los va a tomar cuando al finalizar la configuración des clic en Aceptar.

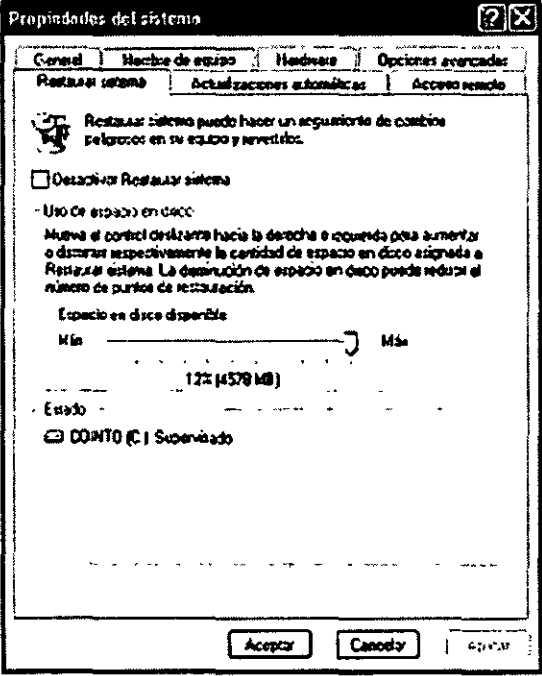

Con esta opción puedes hacer un seguimiento de cambios peligrosos en tu

equipo y revertirlos.

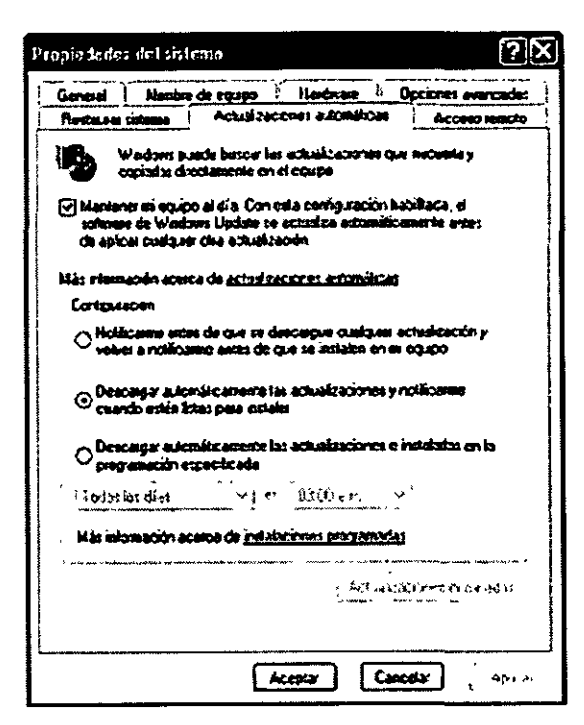

Aquí puedes buscar la actualización que necesites y copiarlas directamente en tu equipo.

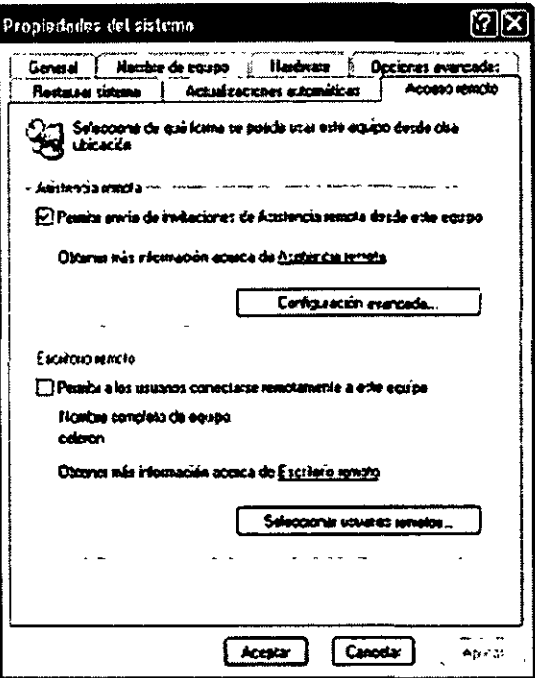

Con esta opción configuras tu equipo para ver la forma en que puedes usarlo

desde otra ubicación.

## **Manejo de la pantalla de Windows**

Si deseas hacer cambios en los componentes de la pantalla de Windows, solamente es necesario que entres a:

- $\triangleright$  Clic en Inicio
- $\sum$  Clic en Panel de Control
- $\triangleright$  Clic en Pantalla

Cuando aparece el siguiente cuadro de diálogo ...

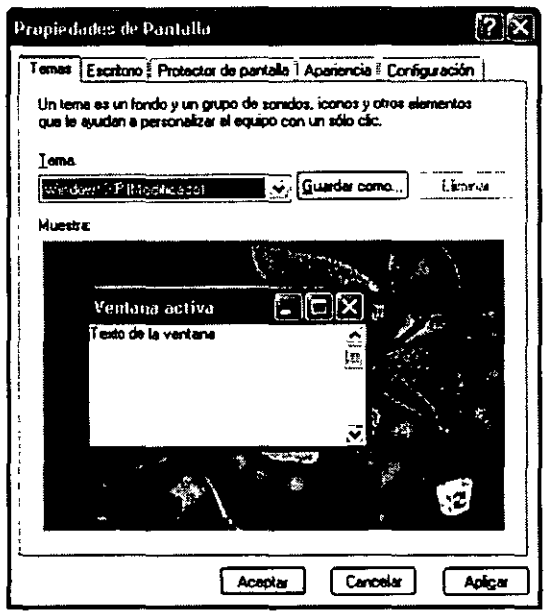

... podrás hacer los cambios que necesites, si observas detenidamente te daras cuenta que tiene varias pestañas en el, así que son las partes que tu podrás cambiar sin ningun problema solamente debes hacer los cambios que necesites y cuando hayas termiando solamente debes dar clic en botón Aceptar. Por ejemplo en el cuadro de diálogo anterior tu puedes cambiar el tema de fondo de tu computadora.

En la siguiente pestaña podras hacer los cambios de los temas de escritorio como por ejemplo la imagen que deseas tener de fondo en el escritorio.

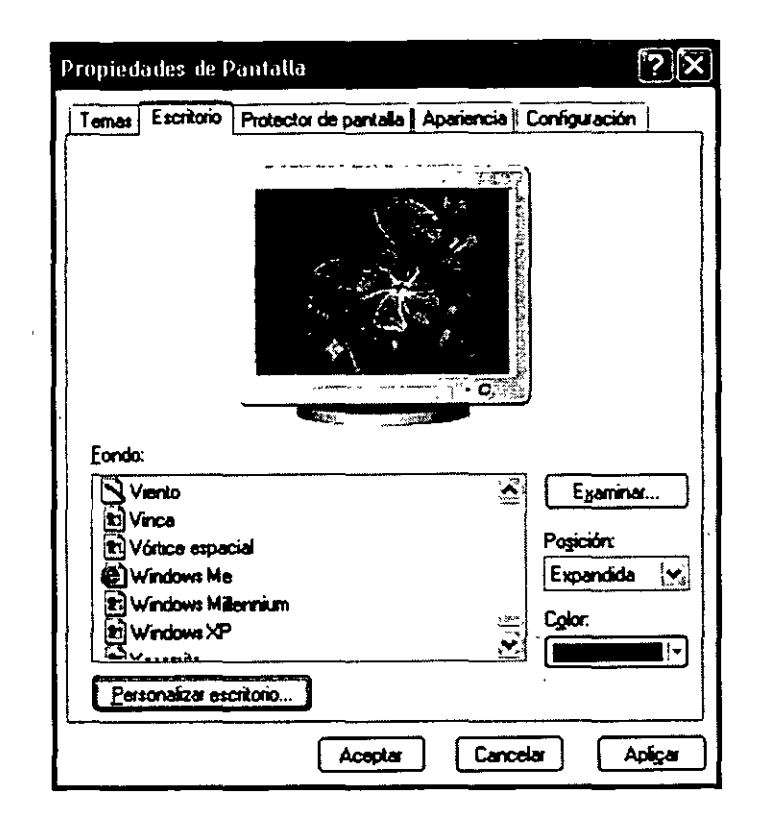

En el siguiente cuadro de diálogo podrás cambiar el protector de pantalla, este protector te servira para que no se queme tu pantalla, es importante que sepas que tu monitor esta compuesto por pixeles que son puntitos qu unificados te muestran lo que vez en pantalla, así que si no activas el protector de pantalla y te vas a comer dejando tu computadora encendida, la imagen se queda fija y eso hace que se quemen un poco los pixeles haciendo que pierda resolución el monitor.

Este protector de pantalla tiene todas las opciones que puedes necesitar, tu vas a configurar este protector para tu mejor conveniencia, puedes decirle a tu computadora que quieres que se active este protector después de 5 minutos de no usar el equipo.

Nota: Cuando tu activas un protector de pantalla, y quieres regresar a tu trabajo solamente basta con mover tu mouse y se desactiva este protector.

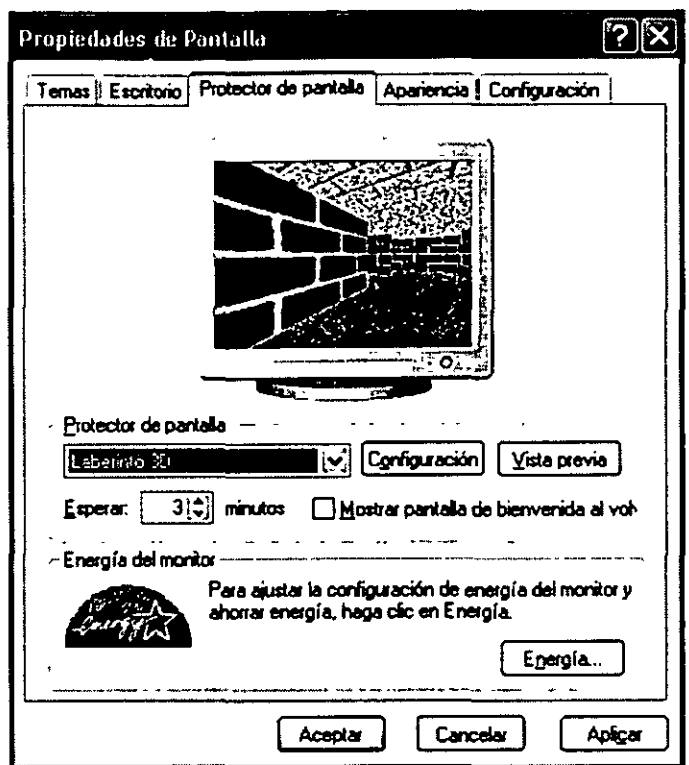

Seguimos con los cambios de apariencia, aquí podemos cambiar la apariencia de las ventanas y botones, combinación de colores que el equipo trae por default, el tamaño de la letra que contiene cada ventana, solamente debes elegir la opción que deseas cambiar y haces el cambio una por una.

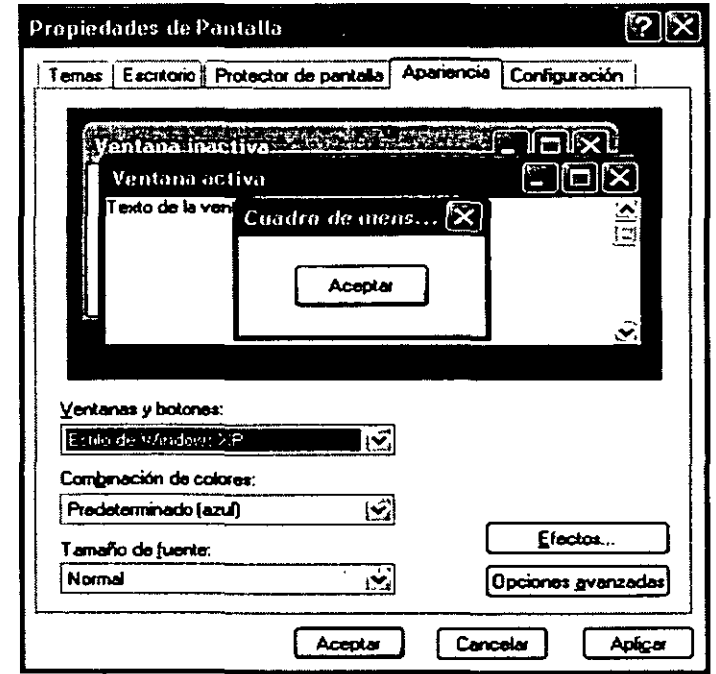

Nos resta ver el último cuadro de diálogo en donde podras configurar la resolución de tu equipo.

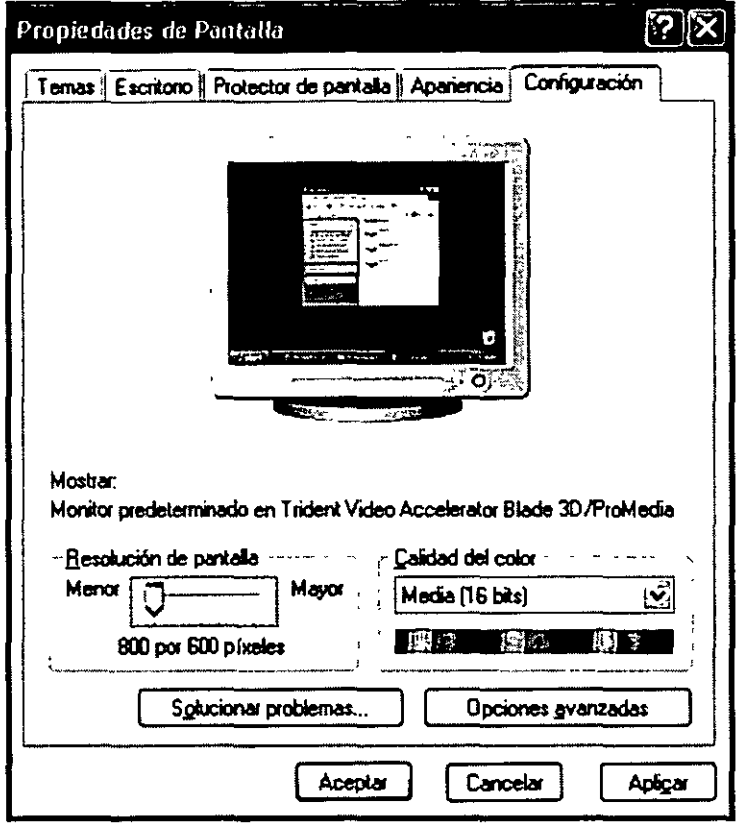

**IMPORTANTE:** Deja que los cambios los haga un experto porque si modificas este cuadro de diálogo sin tener los conocimientos de un técnico, puedes estropear la configuración y tener problemas para solucionarlo, es importante tener los discos de instalación para poder conocer los requerimintos necesarios para podere hacer alguna configuración, estos componentes de la ventana son diferentes para cada equipo porque no todos tienen las mismas características.

## **Configuración de impresoras**

Si tu deseas configurar una impresora solamente debes:

- $\triangleright$  Clic en Inicio
- $\triangleright$  Clic en impresoras y faxes

#### $\triangleright$  Clic en agregar impresora

Cuando aparece el cuadro de dialogo...

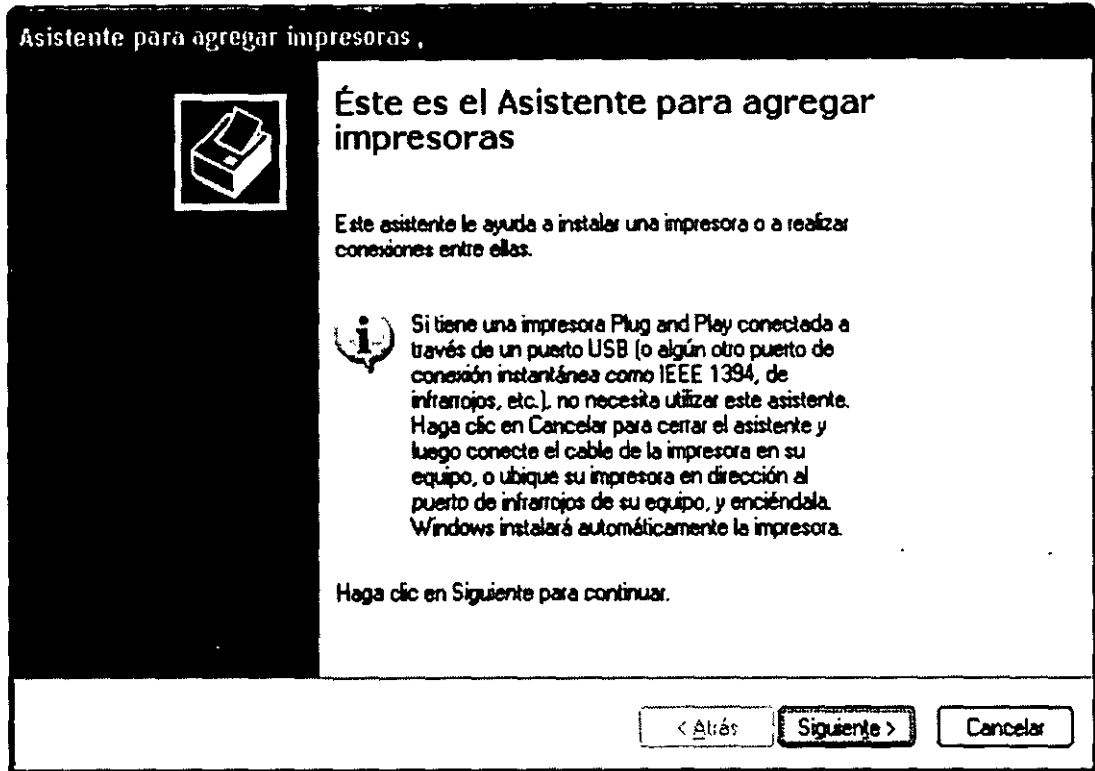

... debes ir respondiendo todo lo que se te pregunte en este cuadro de diálogo, al contestar de responder todas las preguntas, solamente oprime siguiente. Windows buscara la nueva impresora y te enviara nuevos cuadros de diálogo, debes saber la marca y el modelo de la impresora para cuando te lo pregunte al finalizar las preguntas aparecera un boton que dice finalizar, debes oprimirlo y enn ese momento tu impresora se abra configurado para poder ser usada.

Es importante que tengas a la mano los discos de configuración de tu impresora para cuando los pidas los metas en el driver.

## **Otros iconos**

Recuerda que dentro del Panel de control tu puedes controlar tu computadora,

como es el de los iconos que a continuación te explico:

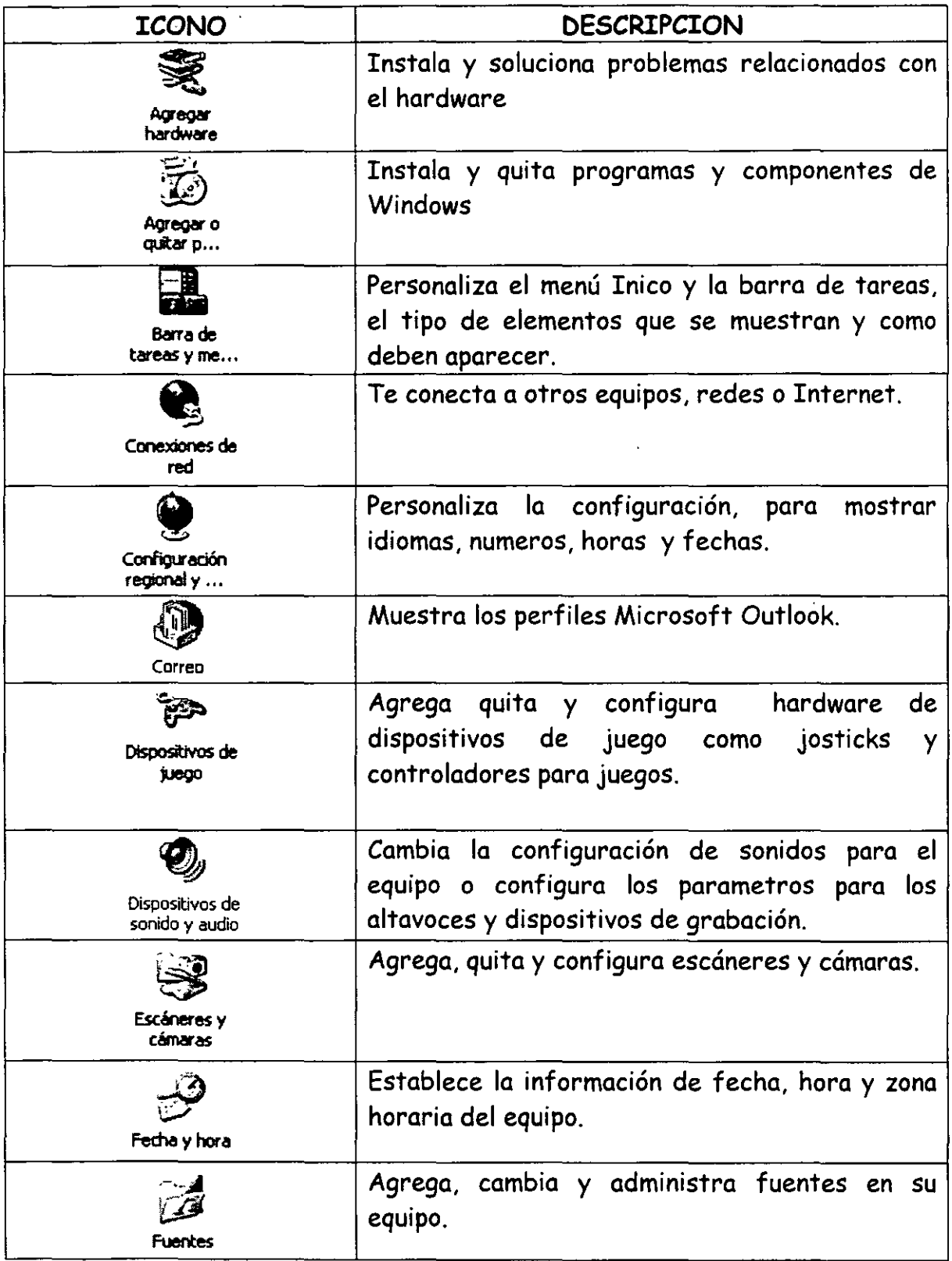

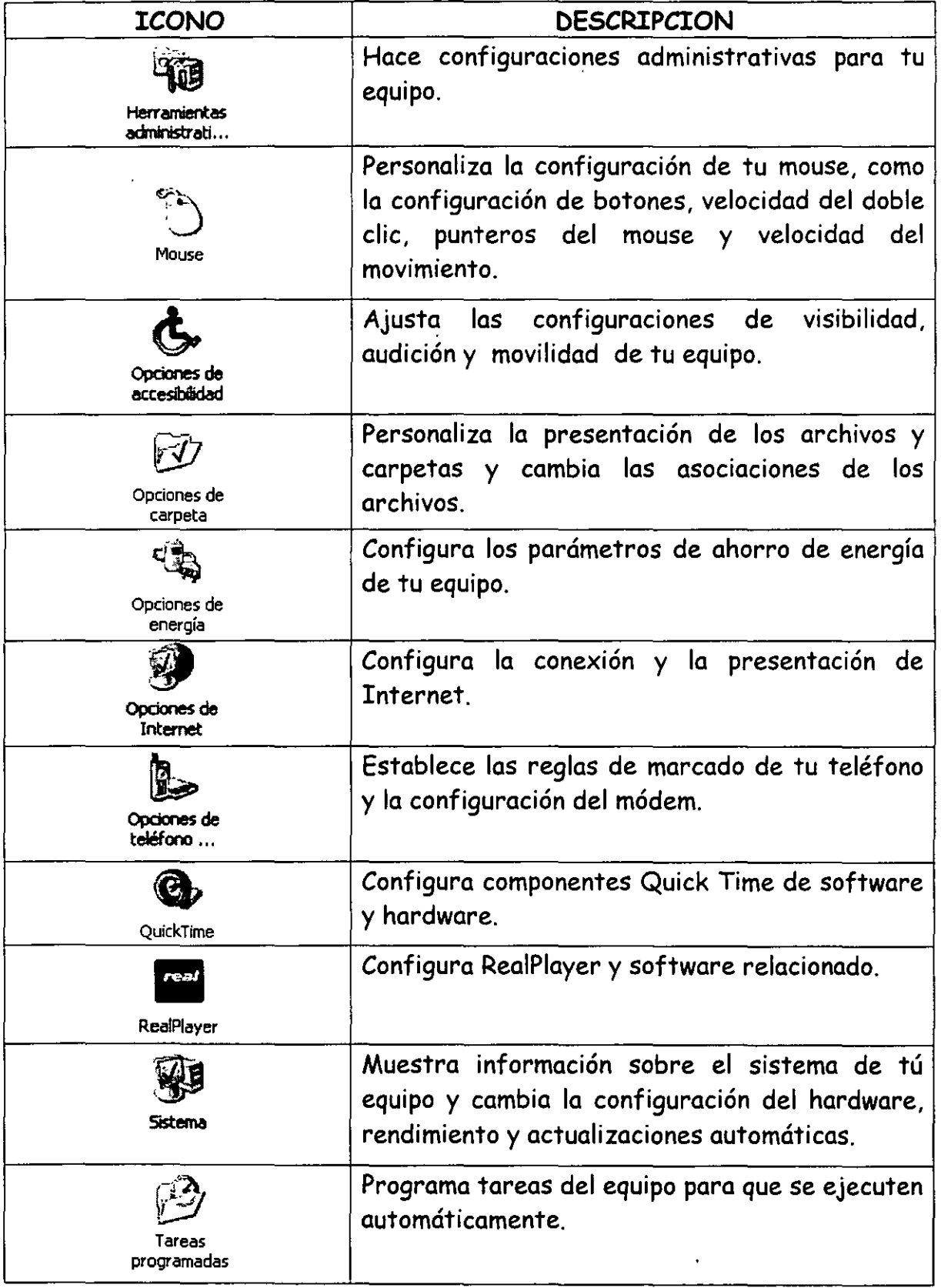

l,

![](_page_51_Picture_111.jpeg)

Los iconos que no aparecen en el listados son los iconos que se dieron como subtemas.

## **Accesorios**

Vamos a llamar accesorios a algunas programas y/o herramintas adicionales que vienen dentro del Windows XP.

#### **Accesibilidad**

Microsoft nos proporciona información acerca de las ayudas de accesibilidad que puedes utilizar con Windows. Esta tecnología te permite facilitar las vidas de las personas con discapacidades al convertir los equipos en una herramienta positiva para el empleo, la educación y el esparcimiento.

Pasos para entrar en esta herramienta:

- $\triangleright$  Clic en Inicio
- <sup>~</sup>Clic en Todos los Programas
- $\triangleright$  Clic en Accesorios
- $\triangleright$  Clic en Accesibilidad
- $\triangleright$  Elige una de las opciones, por ejemplo
- $\triangleright$  Asistente para accesibilidad

#### Te aparecerá la siguiente pantalla:

![](_page_52_Picture_102.jpeg)

Debes leer cuidadosamente e ir contestando a las preguntas, recuerda que cuando acabes de cada cuadro debes dar die en Siguiente, y al termino die en Finalizar, en ese momento verás los resultados.

#### **Comunicaciones**

Esta herramienta te permite configurar la comunicación que puedes tener con una conexión nueva, con configuración de redes, con configuración al Internet, conexión a equipos remotos y conexión teléfonica (esto lo hace por medio del módem).

Pasos para entrar en esta herramienta:

 $\triangleright$  Clic en Inicio

 $\odot$ 

- $\triangleright$  Clic en Todos los Programas
- $\triangleright$  Clic en Accesorios
- $\triangleright$  Clic en Comunicaciones
- $\geq$  Elige la opción que deseas y configurala

## **Entretenimiento**

Con ayuda de esta herramienta puedes controlar el volumen de tú equipo sólo realiza los cambios necesarios cuando te los pida al entrar en cualquier opción.

Puedes utilizar el Control de volumen para ajustar la configuración del volumen, el balance, los bajos y los agudos para los sonidos que reproduzcas en tú equipo o en tus aplicaciones multimedia. También puedes utilizar Control de volumen para ajustar el nivel de los sonidos del sistema, micrófonos, CD de audio, sonido de entrada, sintetizador y onda de salida.

También puedes controlar la reproducción de Windows Multimedia. Reproducir muchos tipos de archivos de audio y vídeo mediante el uso del Reproductor de Windows Media. Puede reproducir y crear copias de sus CD, reproducir DVD (si dispone de hardware de DVD), escuchar emisoras de radio de Internet, reproducir clips de una película o ver un vídeo musical en un sitio Web. También puede utilizar el Reproductor de Windows Media para crear sus propios CD de música.

Puede utilizar la Grabadora de sonidos para grabar, mezclar, reproducir y modificar sonidos. También podrá vincular sonidos o insertar sonidos en un documento.

Pasos para entrar en esta herramienta.:

- $\triangleright$  Clic en Inicio
- $\triangleright$  Clic en Todos los Programas
- *)>* Clic en Accesorios
- *)>* Clic en Entretenimiento
- *)>* Elige la opción que deseas y configurala

## Herramientas del Sistema

Con esta herramienta puedes:

- $\triangleright$  Transferir archivos y configurarlos
- $\triangleright$  Hacer copias de seguridad
- $\triangleright$  Desfragmenntar tu disco
- $\triangleright$  Obtener información del sistema
- $\triangleright$  Liberar el espacio en tú disco
- $\triangleright$  Ver los mapas de caracteres
- <sup>~</sup>Rstaurar el sistema de tu computadora
- $\triangleright$  Ver las tareas programadas
- <sup>~</sup>Usar el visor del portapapeles

Pasos para entrar en esta herramienta:

- $\triangleright$  Clic en Inicio
- <sup>~</sup>Clic en Todos los Programas
- <sup>~</sup>Clic en Accesorios
- $\triangleright$  Clic en Herramientas del sistema
- $\triangleright$  Elige la opción que deseas y configurala

## **Asistente de compatibilidad de programas**

Es una herramienta que te ayuda a configurar programas antiguos para ejecutarlos en Windows XP.

Pasos para entrar en esta herramienta:

- $\triangleright$  Clic en Inicio
- <sup>~</sup>Clic en Todos los Programas
- $\triangleright$  Clic en Accesorios
- $\triangleright$  Clic en Asistente de compatibilidad de programas

## **Bloc de Notas**

Bloc de notas es un editor de textos básico que puedes utilizar para documentos sencillos o para crear páginas Web. Para crear o modificar archivos que requieran formato, utiliza otras herramientas como por ejemplo WordPad.

Pasos para entrar en esta herramienta:

- $\triangleright$  Clic en Inicio
- $\triangleright$  Clic en Todos los Programas
- $\triangleright$  Clic en Accesorios
- $\triangleright$  Clic en Bloc de Notas

Automáticamente te llevara a esta herramienta donde podras escribir las notas como en el ejemplo que a continuación te doy ...

![](_page_55_Picture_113.jpeg)

Una vez que escribiste tu nota debes guardarla en la memoria de tu computadora, para ello debes seguir una ruta

Pasos para **Guardar** información en el bloc de notas:

 $\triangleright$  Clic en Archivo

 $\triangleright$  Clic en guardar y cuando te aparezca el siguiente cuadro de diálogo ...

![](_page_56_Picture_161.jpeg)

- > Donde dice Guardar en: debes indicarle la ruta donde quieres guardar, debes dar clic en la flecha que se encuentra a la derecha de este espacio y doble clic en el disco a guardar.
- > Doble clic en la carpeta donde deseamos guardar la información
- ;... Donde dice nombre debes escribir el nombre de la nota
- $\triangleright$  Clic en Guardar

Para **salir** del bloc de notas:

Estos pasos ya los vimos anteriormente, recordemos como hacerlo:

- $\triangleright$  Clic en Archivo
- $\triangleright$  Clic en Salir

#### Ejercicio:

Escribe cual es la combinación de teclas que utilizas para salir de un programa

y cual es el método que utilizas si en ese momento no tienes un mouse.

## **Calculadora**

Muchas veces cuando estamos usando nuestra computadora deseamos hacer alguna operación y no tenemos tiempo de ir a buscar una calculadora, ni ganas de hacer la operación en papel, bueno ya tenemos la solución para ello y es que Windows desde sus más antiguas versiones diseño esta herramienta que nos fácilita hacer operaciones mentales, en papel, etc.

Puedes utilizar la Calculadora en la vista Estándar para hacer cálculos simples o en la vista Científica para realizar cálculos estadísticos y científicos avanzados.

Pasos para entrar en esta herramienta:

- $\triangleright$  Clic en Inicio
- <sup>~</sup>Clic en Todos los Programas
- $\triangleright$  Clic en Accesorios
- $\triangleright$  Clic en Calculadora

Tenemos dos opciones de calculadoras la Estándar ...

 $\ddot{\phantom{a}}$ 

![](_page_58_Picture_162.jpeg)

.<br>Y la calculadora científica...

![](_page_58_Picture_163.jpeg)

Así que si tienes que resolver una operación difícil ya no tienes que preocuparte.

 $\ddot{\phantom{a}}$ 

## Libreta de direcciones

La libreta de direcciones proporciona un lugar cómodo para almacenar informaciónde contactos y recuperarla de forma fácil desde programas como Outlook, Outlook Express, NetMeeting y Microsoft Phone System. Puedes buscar personas y empresas, crear grupos de contactos para listas de correo y enviar y recibir tarjetas comerciales electrónicas.

![](_page_59_Picture_38.jpeg)

Pasos para crear tu lista de direcciones:

- > Cuando aparece este cuadro de diálogo
- $\triangleright$  Clic en Nuevo

Automaticamente aparecerá el siguiente cuadro de diálogo...

![](_page_60_Picture_17.jpeg)

> Ve llenando los datos y cambia a la siguiente pestaña y sigue llenando hasta que...

![](_page_60_Picture_18.jpeg)

... termines de llenar los datos.

- >- Clic en Archivo
- >- Clic en Salir

#### **Paint**

Paint es una herramienta de dibujo que puede utilizarse para crear dibujos en blanco y negro o en color que pueden guardarse como archivos de mapa bits (BMP). También puedes utilizar Paint para enviar tu dibujo por correo electrónico, establecer la imagen como fondo del escritorio y guardar archivos de imagen con diferentes formatos de archivo. -

También lo puedes utilizar para modificar algunas imágenes o recortar parte de una imágen para ser usada en otra aplicación.

Pasos para entrar en esta herramienta:

- $\triangleright$  Clic en Inicio
- >- Clic en Todos los Programas
- >- Clic en Accesorios
- $\triangleright$  Clic en Paint

![](_page_61_Picture_146.jpeg)

![](_page_62_Picture_108.jpeg)

También tenemos la paleta de colores para hacer cambio de colores...

![](_page_62_Picture_109.jpeg)

Una vez terminado tu dibujo debes:

- <sup>~</sup>Guardar (siguiendo una ruta determinada por ti)
- > Salir del programa.